# TravelMate de la série 660

Manuel d'utilisation

Droits d'auteur © 2003 Acer Incorporated. Tous droits réservés.

Manuel d'utilisation du TravelMate de la série 660 Première publication : Mai 2003

Des modifications peuvent être apportées de temps à autre aux informations contenues dans cette publication sans obligation d'en notifier qui que ce soit. Ces modifications seront ajoutées aux nouvelles éditions de ce manuel ou dans des documents et publications complémentaires. Cette société ne fournit aucune espèce de garantie expresse ou implicite, relative à aucune des informations contenues dans ce manuel et n'offre notamment aucune garantie d'aucune sorte quant à la valeur marchande de ce produit ou son adéquation à une application particulière.

Enregistrez le numéro de série, la date d'achat, et le numéro du modèle dans l'espace prévu cidessous. Le numéro de série et le numéro de modèle sont imprimés sur l'étiquette collée sur le châssis. Toutes les correspondances concernant cette unité doivent inclure ces informations.

Toute reproduction, transmission, transcription ou mise en mémoire de ce manuel sur un support quelconque, ainsi que toute traduction vers une autre langue ou en langage informatique, par quelque procédé que ce soit, notamment, électronique, mécanique, magnétique, optique, chimique, manuel et autres sont interdites sans l'autorisation écrite préalable d'Acer Incorporated.

Ordinateur notebook TravelMate de la série 660

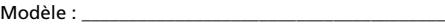

No. de série : \_\_\_\_\_\_\_\_\_\_\_\_\_\_\_\_\_\_\_\_\_\_\_\_\_\_\_\_\_\_\_\_\_\_\_

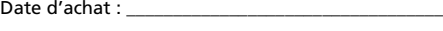

Lieu d'achat : \_\_\_\_\_\_\_\_\_\_\_\_\_\_\_\_\_\_\_\_\_\_\_\_\_\_\_\_\_\_\_\_\_\_

Acer et le logo Acer sont des marques déposées de Acer Incorporated. Toutes les autres marques et marques déposées ne sont utilisées ici que pour un but d'identification et sont la propriété de leurs sociétés respectives.

## <span id="page-2-0"></span>Pour commencer...

Nous désirons vous remercier d'avoir fait de cet ordinateur de la gamme TravelMate votre choix pour vos besoins informatiques mobiles. Nous espérons que vous serez aussi heureux de votre TravelMate que nous l'avons été de le fabriquer pour vous.

## <span id="page-2-1"></span>Vos guides

Pour vous aider à utiliser votre TravelMate, nous avons conçu plusieurs guides :

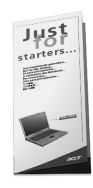

Tout d'abord, le poster **Pour partir du bon pied...** vous aide à configurer votre ordinateur.

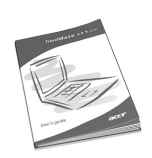

Ce **Manuel d'utilisation** présente les nombreuses manières dont votre ordinateur peut vous aider à être productif. Ce guide fournit des informations claires et concises sur l'ordinateur, il est donc important de les lire intégralement.

Ce Manuel d'utilisation est également disponible au format PDF, ce qui peut être pratique si vous désirez en imprimer une copie. Procédez comme suit :

1 Cliquez sur **Démarrer**, **Programmes**, puis **TravelMate**.

2 Cliquez sur **TravelMate User's guide**.

**Remarque :** L'affichage du fichier nécessite l'installation de Adobe Acrobat Reader. Si Adobe Acrobat Reader n'est pas installé dans votre ordinateur, le clic sur TravelMate User's Guide va exécuter le programme d'installation d'Acrobat Reader. Suivez les instructions à l'écran pour terminer l'installation. Pour des instructions sur l'utilisation de Adobe Acrobat Reader, accédez à son menu d'aide.

Pour de plus amples informations sur nos produits et nos services, et des informations de support, veuillez visiter notre site Web (www.acer.com).

### <span id="page-3-0"></span>Conseils élémentaires de soin et d'utilisation de votre ordinateur

#### Mise sous tension et hors tension de l'ordinateur

Pour mettre votre ordinateur sous tension, appuyez simplement sur le bouton d'alimentation, le bouton à gauche des touches de lancement au-dessus du clavier de votre TravelMate. Voir [« Vue frontale ouverte »](#page-10-0)  [à la page 3](#page-10-0) pour l'emplacement de l'interrupteur d'alimentation.

L'ordinateur peut être mis hors tension de plusieurs manières :

**•** Utilisez la commande d'arrêt de Windows

Pour Windows 2000 : Cliquez sur **Démarrez**, **Arrêter...** et sélectionnez Arrêter, puis cliquez sur **OK**.

- ou -

Pour Windows XP : Cliquez sur **Démarrez**, **Éteindre l'ordinateur**, puis cliquez sur **Éteindre**.

**•** Utilisez bouton d'alimentation

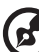

**Remarque :** Vous pouvez également utiliser bouton d'alimentation pour effectuer des fonctions de gestion de l'alimentation. Consultez l'aide de Windows pour des informations complémentaires.

**•** En utilisant les fonctions avancées de la gestion de l'alimentation

Vous pouvez mettre l'ordinateur hors tension en fermant l'affichage ou en appuyant sur la touche spéciale de Sommeil (**Fn-F4**). Consultez le guide en ligne pour des détails.

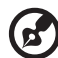

---------------**Remarque :** Si vous ne pouvez pas mettre l'ordinateur hors tension de manière normale, appuyez sur l'interrupteur d'alimentation et maintenez-le pendant plus de 4 secondes. Si vous avez mis l'ordinateur hors tension et vous le mettre à nouveau sous tension, attendez au moins 2 secondes.

#### Soin à apporter à votre ordinateur

Votre ordinateur sera un outil efficace si vous en prenez bien soin.

- **•** N'exposez pas l'ordinateur à la lumière directe du soleil. Ne le mettez pas à côté d'une source de chaleur telle qu'un radiateur.
- **•** N'exposez pas l'ordinateur à des températures au-dessous de 0ºC (32ºF) ou au-dessus de 50ºC (122ºF).
- **•** Ne soumettez pas l'ordinateur à des champs magnétiques.
- **•** N'exposez pas l'ordinateur à la pluie ou à l'humidité.
- **•** Ne renversez pas d'eau ou de liquides sur l'ordinateur.
- **•** Ne soumettez pas l'ordinateur à des chocs violents ou à des vibrations.
- **•** N'utilisez pas l'ordinateur en milieu empoussiéré ou sale.
- **•** Pour éviter d'abîmer l'écran, ne posez pas d'objets sur l'ordinateur lorsqu'il est fermé.
- **•** Ne fermez pas l'écran de l'ordinateur brusquement.
- **•** Ne placez jamais l'ordinateur sur une surface instable.

#### Soin à apporter à votre adaptateur secteur

Voici quelques conseils pour le soin à apporter à votre adaptateur secteur :

- **•** Ne connectez pas l'adaptateur à d'autres appareils.
- **•** Ne marchez pas sur le câble d'alimentation et ne placez rien dessus. Installez le câble d'alimentation et les autres câbles en dehors des zones de passage.
- **•** Lorsque vous débranchez le cordon d'alimentation, ne tirez pas sur le cordon, mais sur la prise.
- **•** L'ampérage total des appareils branchés ne doit pas dépasser la valeur permise de la prise ou de la rallonge (dans le cas de l'utilisation d'une rallonge). De même, l'ampérage de tous les appareils reliés à une même prise murale ne doit pas dépasser pas la valeur permise pour la prise.

#### Soin à apporter à votre batterie

Voici quelques conseils pour le soin à apporter à votre batterie :

- **•** Utilisez uniquement une batterie du même type en cas de remplacement. Éteignez l'ordinateur avant de retirer ou de remplacer la batterie.
- **•** Ne démontez pas les batteries. Éloignez-les des enfants.
- **•** Mettez les batteries usagées au rebut en respect avec la réglementation locale. Si possible, recyclez-les.

#### Nettoyage et maintenance

Lors du nettoyage de l'ordinateur, procédez comme suit :

- **1** Éteignez l'ordinateur et retirez la batterie.
- **2** Déconnectez l'adaptateur secteur.
- **3** Utilisez un chiffon doux, légèrement humecté d'eau. N'utilisez pas de liquide ou d'aérosol de nettoyage.
- **4** Utilisez un kit de nettoyage LCD pour nettoyer l'écran d'affichage.

Dans les cas suivants :

- **•** L'ordinateur est tombé ou le châssis a été endommagé.
- **•** Un liquide a coulé à l'intérieur du matériel.
- **•** L'ordinateur ne fonctionne pas normalement.

Veuillez consulter « Dépannage de votre TravelMate » à la [page 59.](#page-66-0)

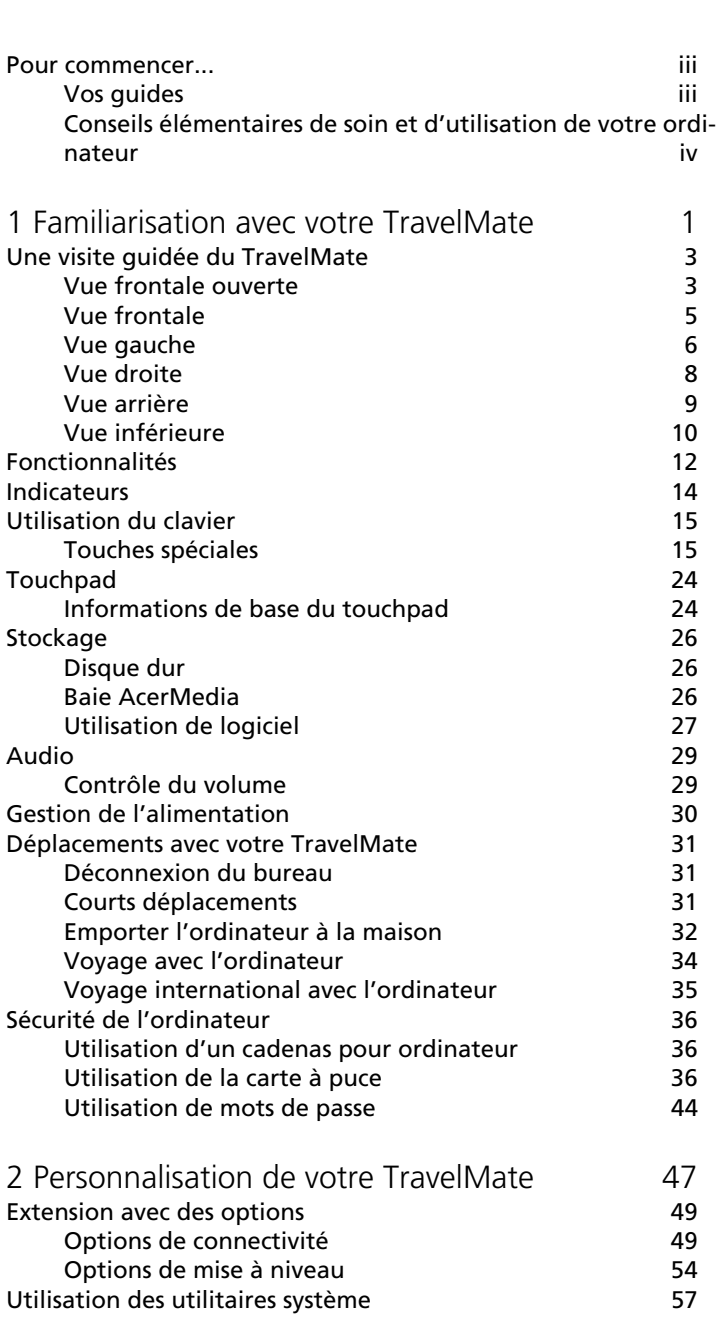

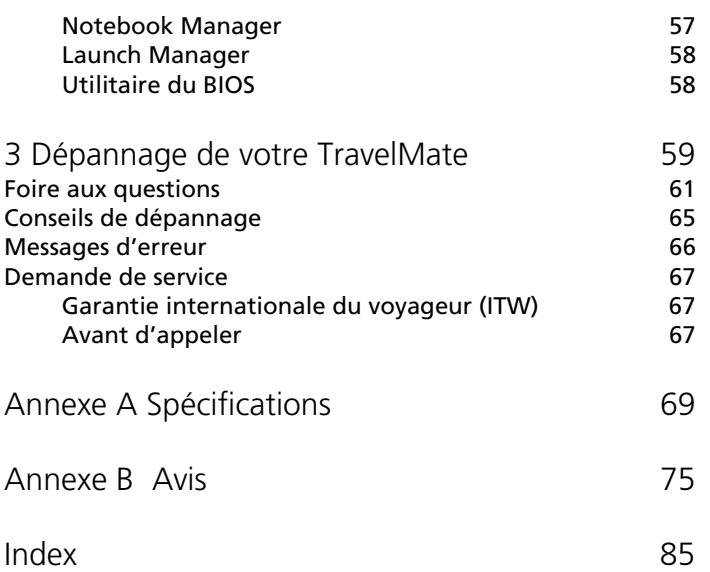

<span id="page-8-0"></span>1 Familiarisation avec votre TravelMate

Cet ordinateur combine haute performance, souplesse d'utilisation, fonctions de gestion de l'alimentation et capacités multimédia avec un style unique et une conception ergonomique. Travaillez avec une productivité et une fiabilité inégalées avec votre nouveau partenaire informatique puissant.

## <span id="page-10-1"></span>Une visite guidée du TravelMate

Après avoir configuré votre ordinateur comme illustré dans le poster Pour partir du bon pied..., nous allons vous faire explorer votre nouvel ordinateur TravelMate.

## <span id="page-10-2"></span><span id="page-10-0"></span>Vue frontale ouverte

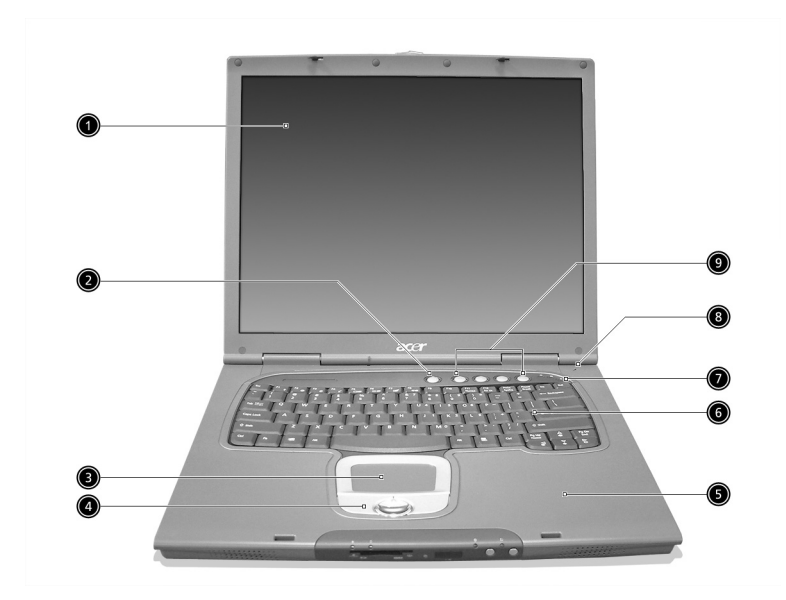

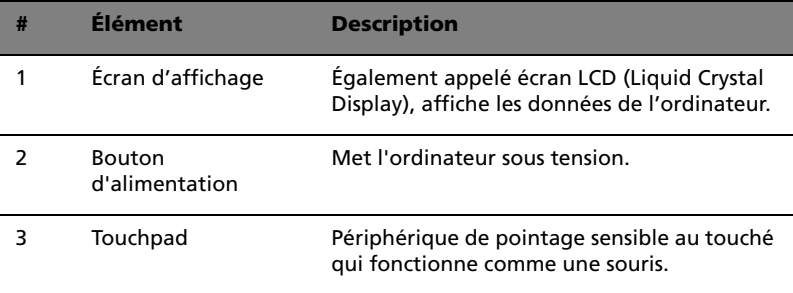

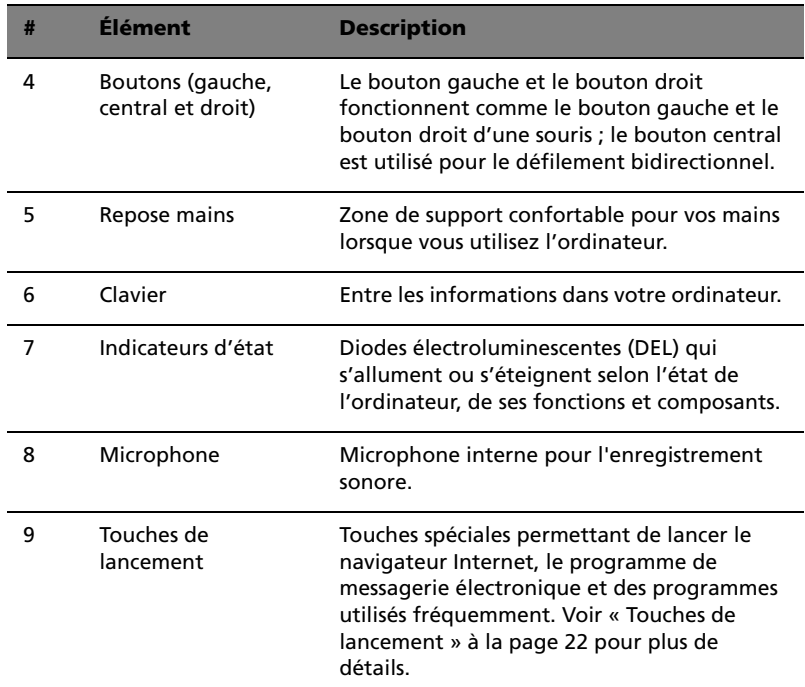

## <span id="page-12-0"></span>Vue frontale

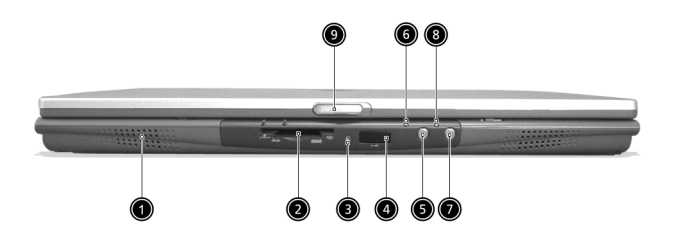

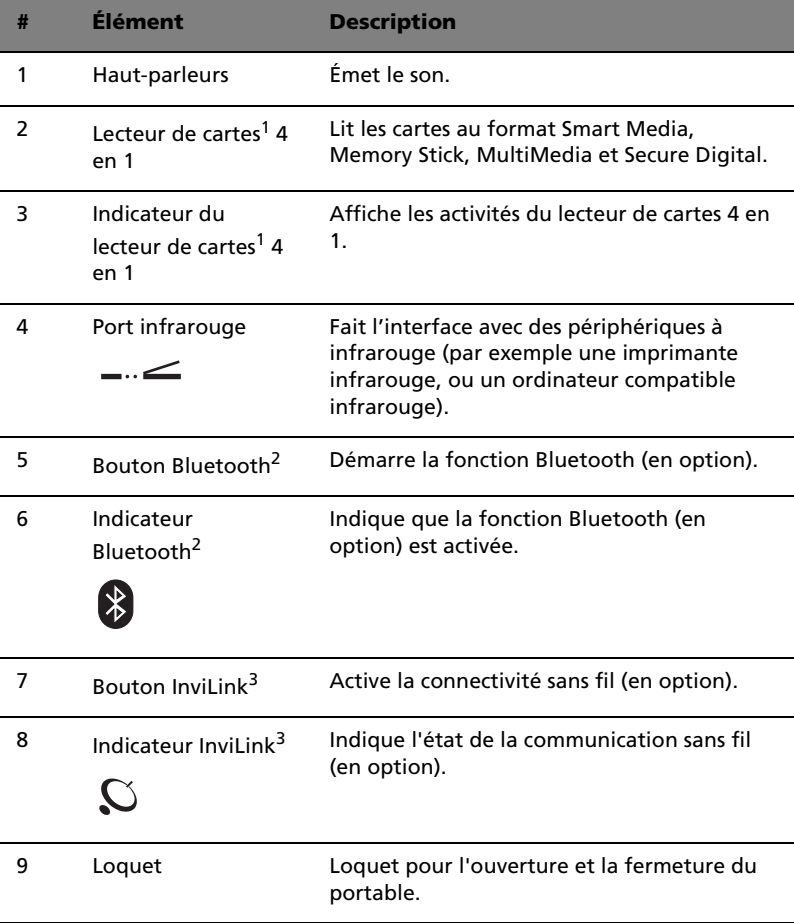

-------------

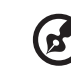

Remarque :

1. Le lecteur de cartes 4 en 1 est une option d'usine, selon la configuration.

2. Le bouton et l'indicateur Bluetooth ne se trouvent que sur les modèles avec Bluetooth.

. . .

3. Le bouton et l'indicateur InviLink ne se trouvent que sur les modèles avec réseau sans fil.

## <span id="page-13-0"></span>Vue gauche

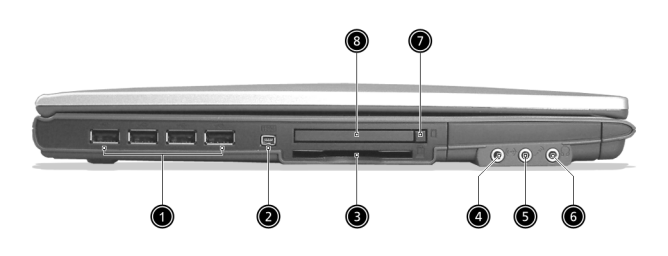

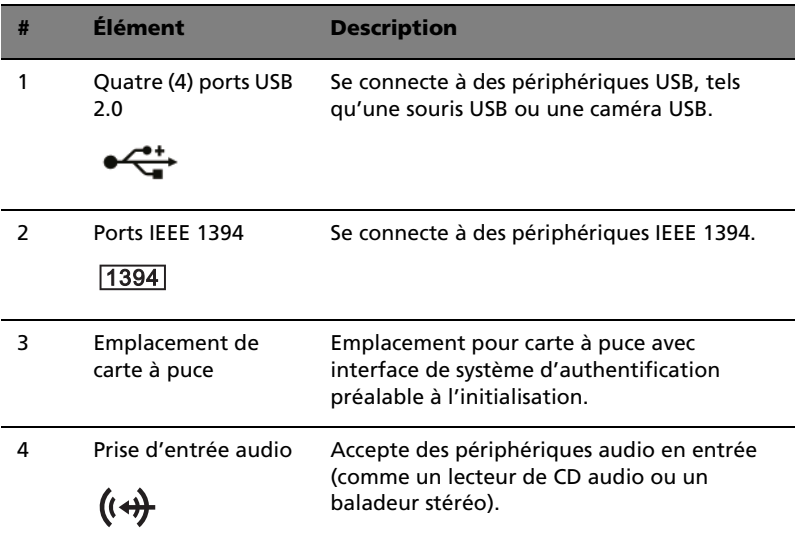

Français

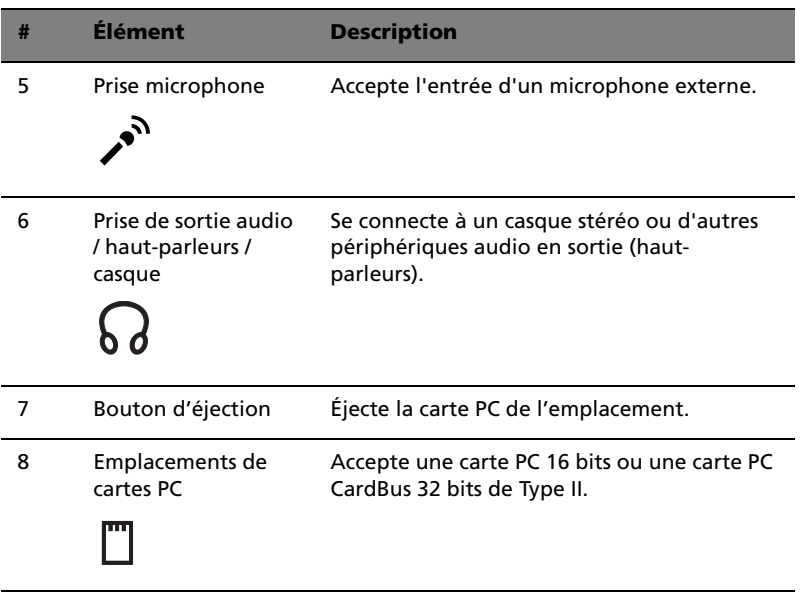

## <span id="page-15-0"></span>Vue droite

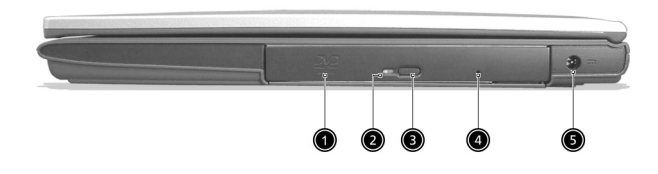

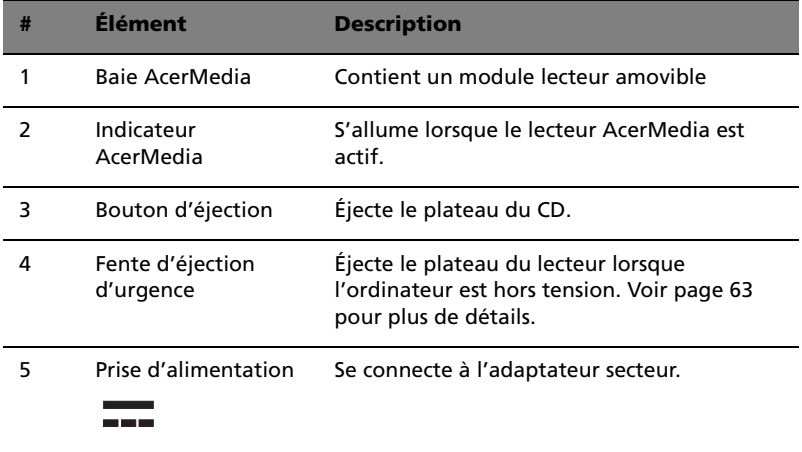

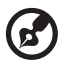

. . . . .

Remarque : Les emplacements de l'indicateur AcerMedia, du bouton d'éjection et du trou d'éjection d'urgence peuvent varier selon le module lecteur optique installé.

## <span id="page-16-0"></span>Vue arrière

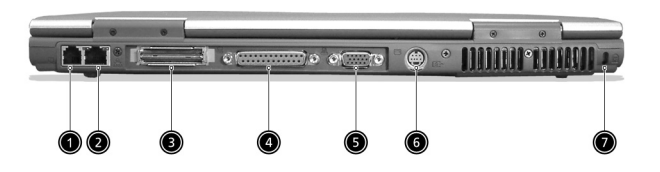

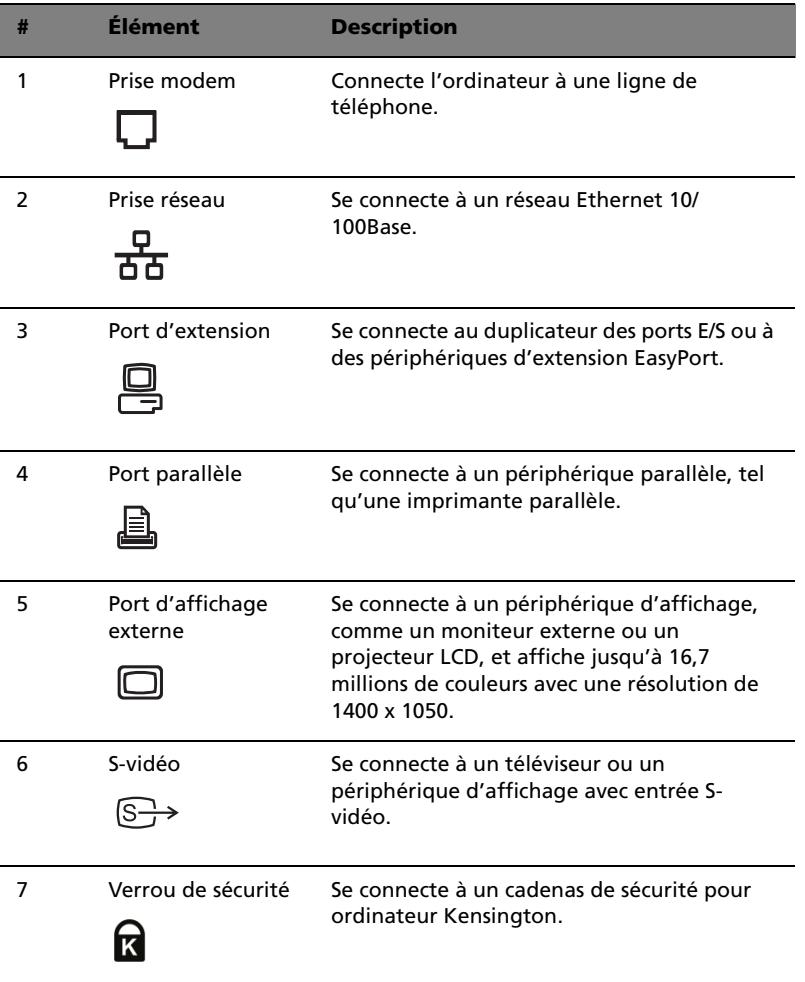

## <span id="page-17-0"></span>Vue inférieure

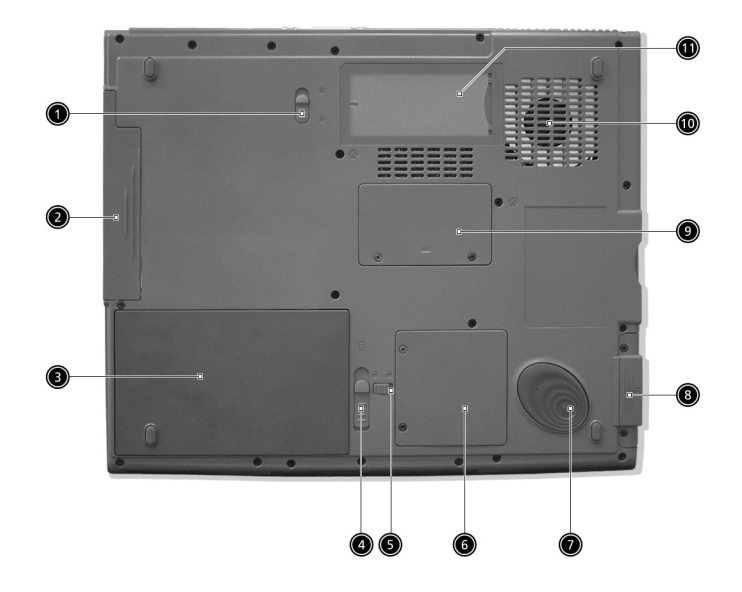

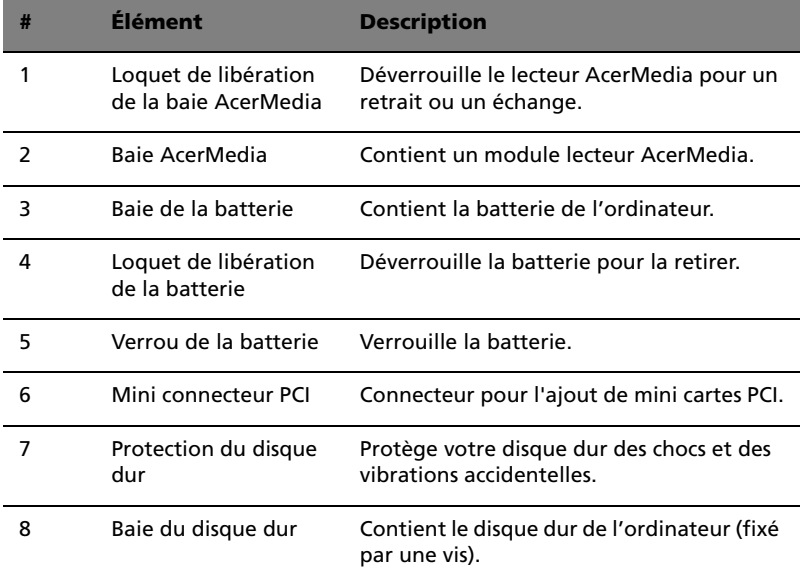

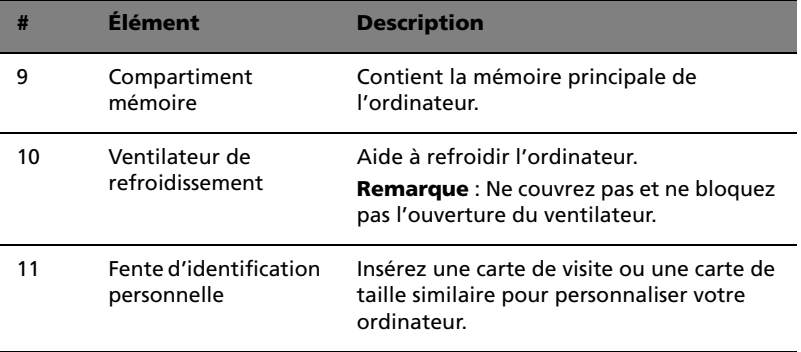

Français

## <span id="page-19-0"></span>Fonctionnalités

Voici un bref résumé des nombreuses fonctionnalités de l'ordinateur :

#### Performance

- **•** Processeur Intel® Pentium® M à 1,3G~1,6G et plus
- **•** Mémoire extensible à 2 Go avec deux connecteurs (un seul connecteur accessible pour l'utilisateur)
- **•** Lecteur optique interne amovible (baie AcerMedia)
- **•** Disque dur IDE améliorée de haute capacité
- **•** Batterie au lithium-ion
- **•** Système de gestion d'énergie avec ACPI (Advanced Configuration and Power Interface)
- **•** Interface de carte à puce avec système d'authentification préalable à l'initialisation pour une sécurité supplémentaire

#### Affichage

- **•** Écran LCD TFT (Thin-Film Transistor) affichant en couleurs vraies 32 bits avec une résolution maximale de 1024 x 768 XGA (eXtended Graphic Array) pour le 14,1/15 pouces, et avec une résolution maximale de 1400 x 1050 SXGA + (Super eXtended Graphics Array+) pour certains modèles 15 pouces. (specification varies depending on the model)
- **•** Moteur graphique 3D
- **•** Prise en charge de l'affichage simultané sur l'écran LCD et un moniteur
- **•** Sortie S-vidéo pour un téléviseur ou un périphérique d'affichage avec entrée S-vidéo
- **•** Fonctionnalité de réduction automatique du LCD qui décide automatiquement le meilleur réglage pour votre affichage et en même temps économise l'énergie
- **•** Double affichage indépendant

#### Multimédia

- **•** Audio stéréo haute-fidélité AC'97 16 bits
- **•** Doubles haut-parleurs intégrés

13

- **•** Microphone intégré
- **•** Lecteur optique à haute vitesse (baie AcerMedia)

#### Connectivité

- **•** Port modem fax-données haute vitesse
- **•** Port Ethernet / Ethernet rapide
- **•** Communication sans fil infrarouge rapide
- **•** Quatre (4) ports USB 2.0 (Universal Serial Bus)
- **•** Ports IEEE 1394
- **•** Réseau sans fil InviLink 802.11b/802.11a+g wireless (option d'usine)
- **•** Prêt pour Bluetooth (option d'usine)
- **•** Emplacement mémoire SD/MMC/SM/MS (option d'usine)

#### Conception et ergonomie homocentriques

- **•** Bouton pour défilement bidirectionnel sur Internet
- **•** Conception soignée, élégante et équilibrée
- **•** Clavier Acer FinTouch arrondi à touches de tailles normales
- **•** Touchpad à la position ergonomique centrale

#### Extension

- **•** Un emplacement de carte PC CardBus de type II
- **•** Mémoire extensible

## <span id="page-21-0"></span>Indicateurs

Trois indicateurs lumineux faciles à lire se trouvent au-dessous de l'écran et deux sur l'avant de l'ordinateur.

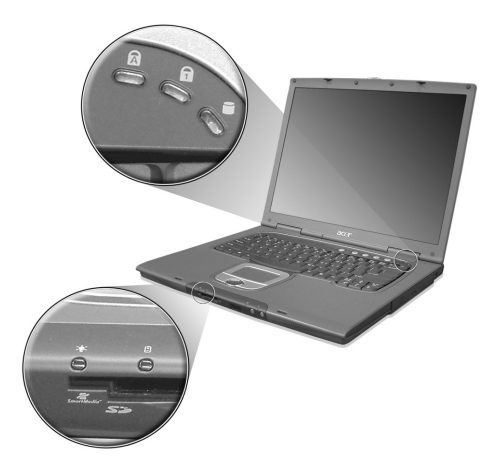

Les indicateurs d'état Batterie et Alimentation sont visibles même lorsque vous fermez l'écran.

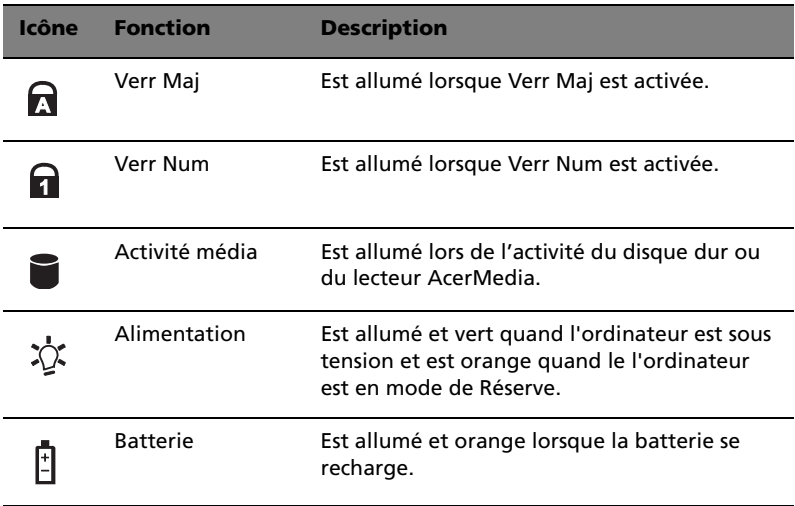

## <span id="page-22-0"></span>Utilisation du clavier

Le clavier à touches de dimension normale comprend un pavé numérique intégré, des touches de direction séparées, deux touches Windows et douze touches de fonctions.

## <span id="page-22-1"></span>Touches spéciales

Touches de verrouillage

Le clavier a trois touches de verrouillage qui peuvent être activées ou désactivées.

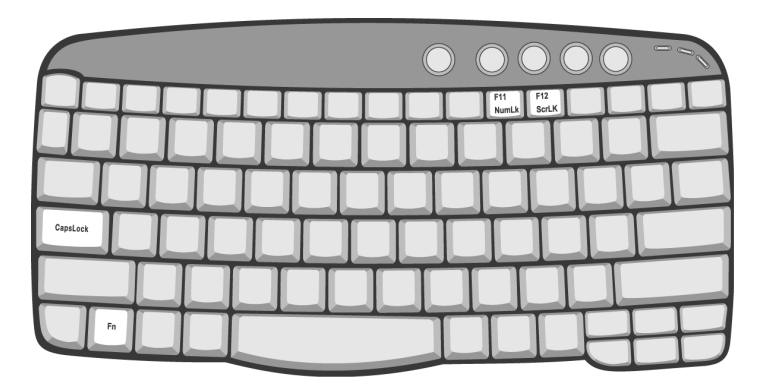

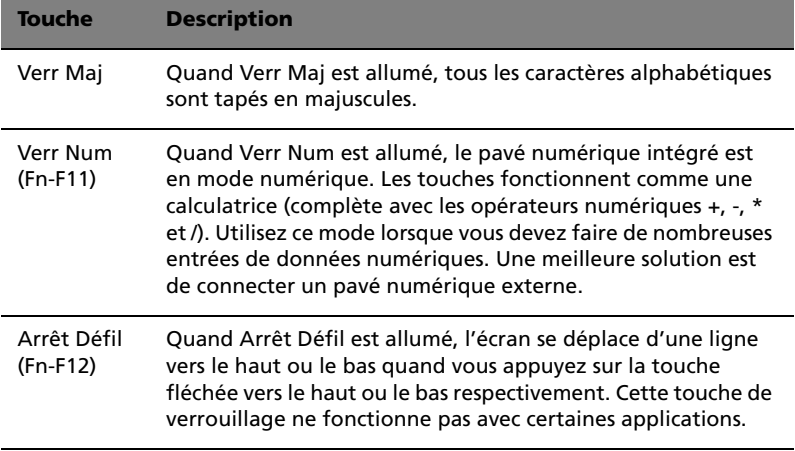

#### Pavé numérique intégré

Le pavé numérique intégré fonctionne comme le pavé numérique d'un ordinateur de bureau. Il est indiqué par des petits caractères situés dans le coin supérieur droit des touches. Pour simplifier la légende du clavier, les symboles des touches de contrôle du curseur ne sont pas imprimés sur les touches.

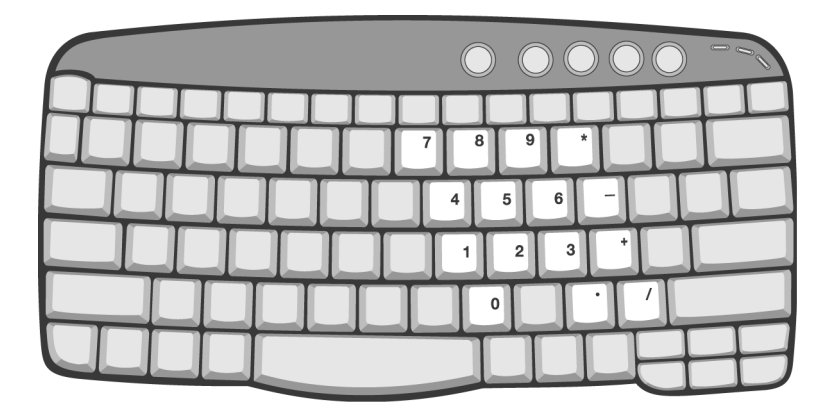

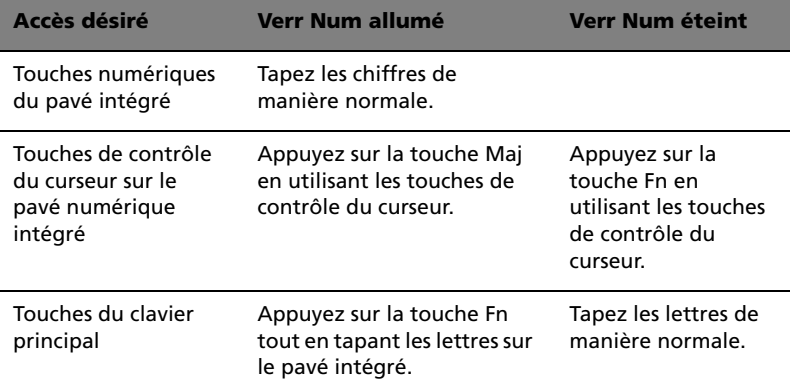

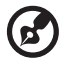

-------

**Remarque :** La connexion d'un clavier ou pavé numérique externe au notebook fait basculer la fonction Verr Num du pavé intégré vers le clavier ou pavé numérique.

#### Touches Windows

Le clavier a deux touches qui accomplissent les fonctions spécifiques à Windows.

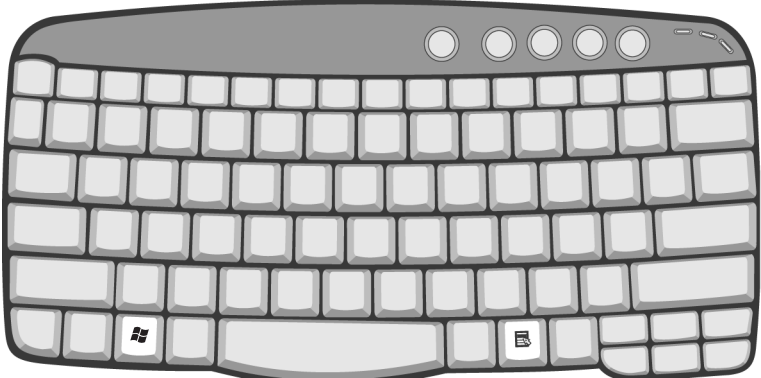

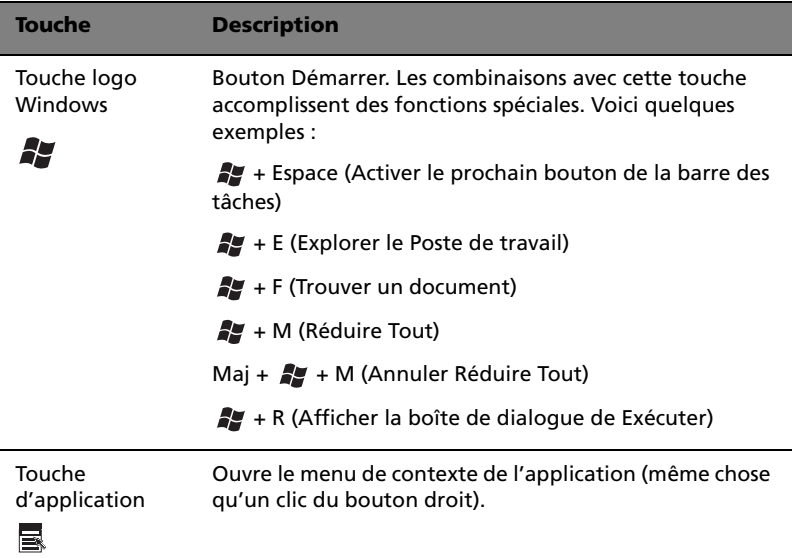

#### Touches spéciales

L'ordinateur emploie des touches spéciales (combinaisons de touches) pour accéder à la plupart des contrôles de l'ordinateur comme la luminosité de l'écran, le volume en sortie et l'utilitaire du BIOS.

Pour activer les touches spéciales, appuyez et maintenez **Fn** avant d'appuyer sur l'autre touche de la combinaison.

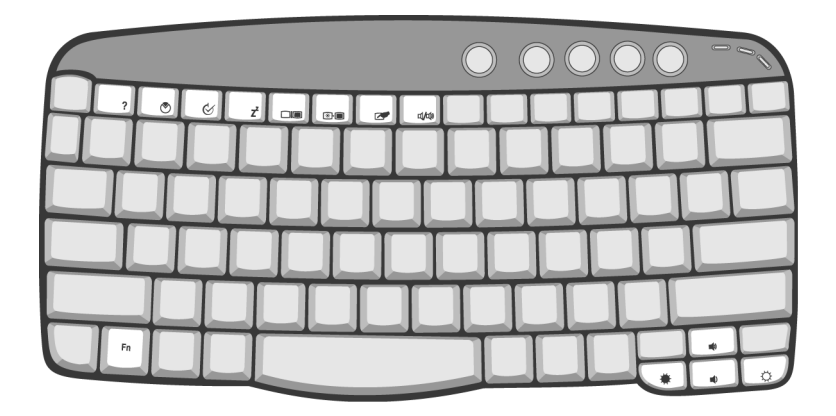

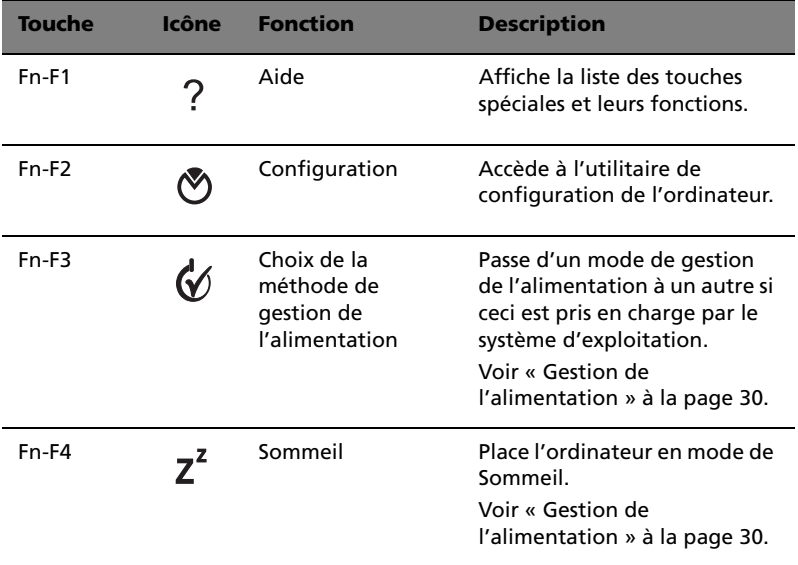

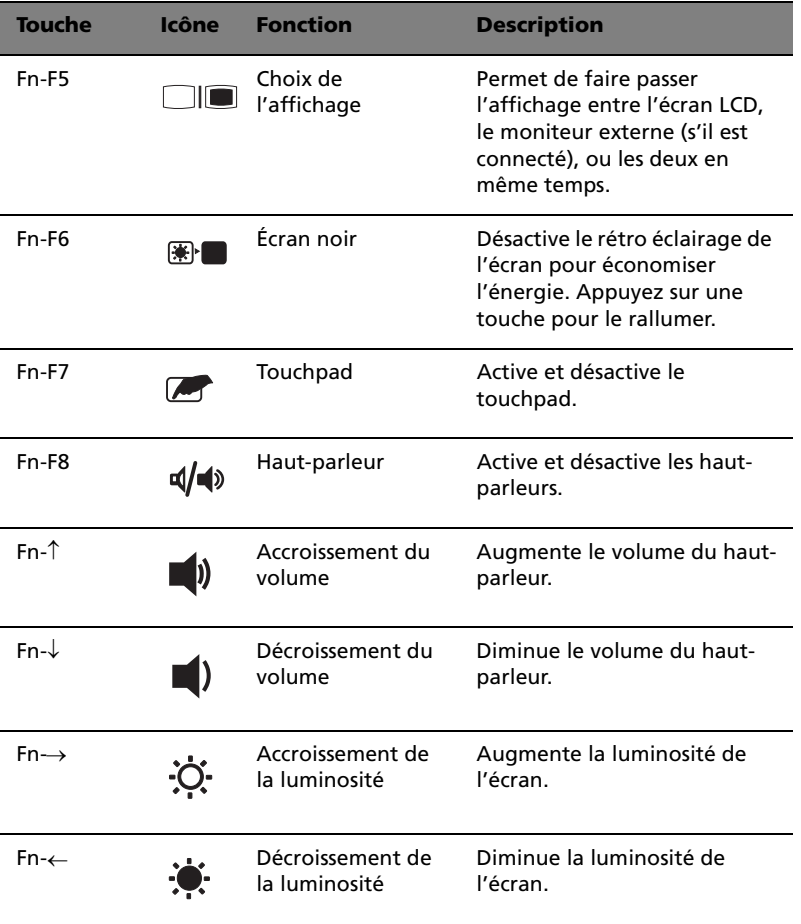

#### Le symbole de l'euro

Si la disposition de votre est définie comme États-Unis International ou Royaume-uni ou si vous avez un clavier avec une disposition européenne, vous pouvez taper le symbole de l'Euro avec votre clavier.

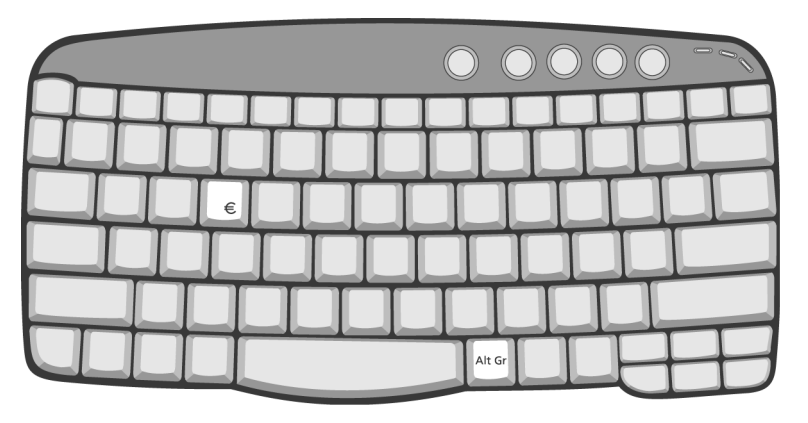

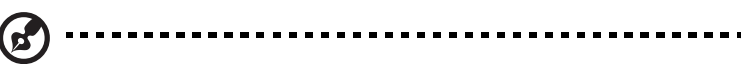

**Remarque pour les utilisateurs du clavier US :** Le type de clavier est défini lors de la configuration de Windows. Pour que le symbole de l'euro puisse fonctionner, vous devez choisir États-Unis International comme type de clavier.

Pour vérifier le type de clavier dans Windows Millennium et Windows 2000, procédez comme suit :

- 1 Cliquez sur **Démarrer**, **Paramètres Panneau de configuration**.
- 2 Double-cliquez sur **Clavier**.
- 3 Cliquez sur l'onglet **Langue**.
- 4 Vérifiez que le type de clavier utilisé pour « En Anglais (États-Unis) » est États-Unis International.

Si ce n'est pas le cas, cliquez sur **Propriétés** ; puis sélectionnez **États-Unis International** et cliquez sur **OK**.

5 Cliquez sur **OK**.

:

Pour vérifier le type de clavier dans Windows XP, procédez comme suit

1 Cliquez sur **Démarrer**, **Panneau de configuration**.

- 2 Double-cliquez sur **Options régionales et de langue**.
- 3 Cliquez sur l'onglet **Langues** et cliquez sur **Détails**.
- 4 Vérifiez que le type de clavier utilisé pour « En Anglais (États-Unis) » est États-Unis International.

Si ce n'est pas le cas, cliquez sur **AJOUTER** ; puis sélectionnez **États-Unis International** et cliquez sur **OK**.

5 Cliquez sur **OK**.

Pour taper le symbole de l'euro :

- 1 Trouvez le symbole de l'euro sur votre clavier.
- 2 Ouvrez un traitement de texte.
- 3 Maintenez **Alt Gr** et appuyez sur le symbole de l'euro.

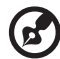

**Remarque** : Certaines polices et logiciels ne prennent pas le symbole de l'euro en charge. Veuillez consulter http:// www.microsoft.com/typography/faq/faq12.htm pour des détails.

................................

#### <span id="page-29-0"></span>Touches de lancement

Cinq boutons sont situés au-dessus du clavier. Le bouton le plus à gauche est le bouton d'alimentation. À gauche du bouton d'alimentation se trouvent les quatre touches de lancement. Elles sont désignées comme bouton du courrier, bouton du navigateur et deux boutons programmables (P1 et P2).

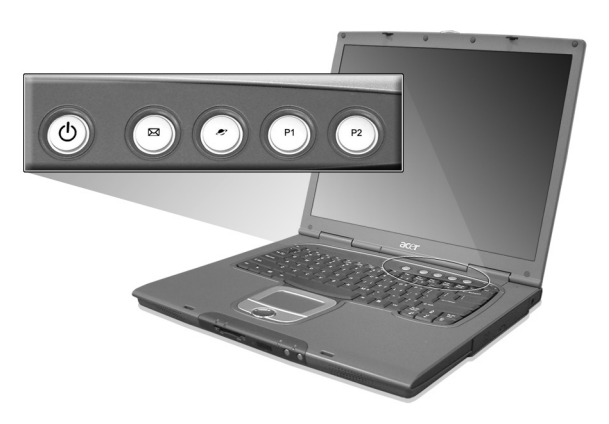

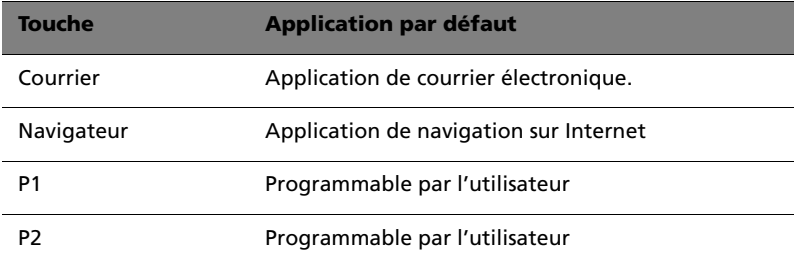

#### Détection du courrier

Cliquez avec le bouton droit de la souris sur l'icône de Launch Manager sur la barre des tâches et cliquez sur Détection du courrier. Dans cette boîte de dialogue, vous avez l'option d'activer ou de désactiver la vérification du courrier, de définir la fréquence pour la vérification du courrier, etc. Si vous avez déjà un compte de courrier électronique, vous pouvez remplir le nom d'utilisateur, le mot de passer et le serveur POP3 dans la boîte de dialogue. Pour POP3 Server, entrez le nom du serveur sur lequel vous obtenez votre courrier électronique.

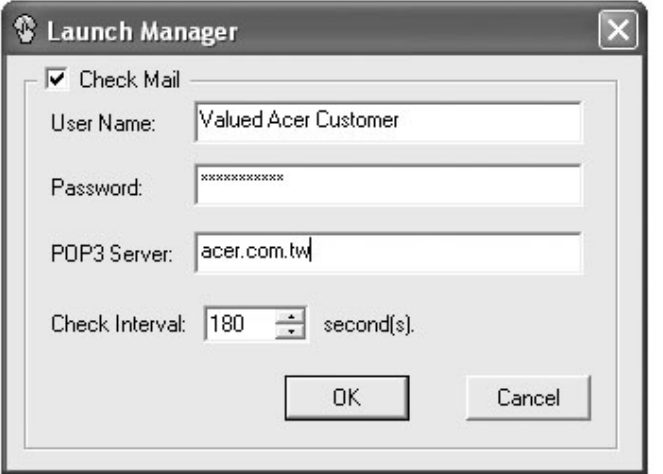

En plus de la fonction de vérification du courrier électronique il y a un bouton du courrier qui est utilisé pour lancer l'application de courrier électronique. Il est situé au-dessus du clavier, juste au-dessous de l'écran LCD.

## <span id="page-31-0"></span>Touchpad

Le touchpad intégré est un périphérique de pointage qui est sensible aux mouvements sur sa surface. Cela veut dire que le curseur répond au mouvement de votre doigt sur la surface du touchpad. Son emplacement central sur le repose mains permet une utilisation confortable.

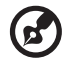

**Remarque :** Lors de l'utilisation d'une souris USB externe, vous pouvez appuyer sur **Fn-F7** pour désactiver le touchpad.

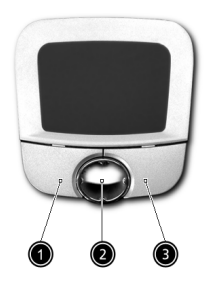

## <span id="page-31-1"></span>Informations de base du touchpad

Les conseils qui suivent vous aideront à utiliser le touchpad :

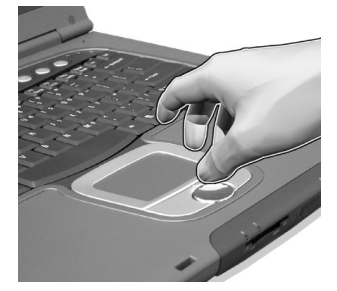

- **•** Déplacez votre doigt sur le touchpad pour déplacer le curseur.
- **•** Appuyez sur le bouton gauche (1) et le bouton droit (3) situés sur le bord du touchpad pour sélectionner et exécuter. Ces deux boutons sont similaires au bouton gauche et au bouton droit d'une souris. Vous pouvez tapoter sur le touchpad pour obtenir des résultats similaires.
- Français
- **•** Appuyez sur le bouton bidirectionnel (2, haut/bas et gauche/ droite) pour faire défiler une page vers le haut et le bas ou vers la gauche et la droite. Ceci est similaire à l'utilisation de la barre de défilement vertical et horizontal dans les applications Windows.

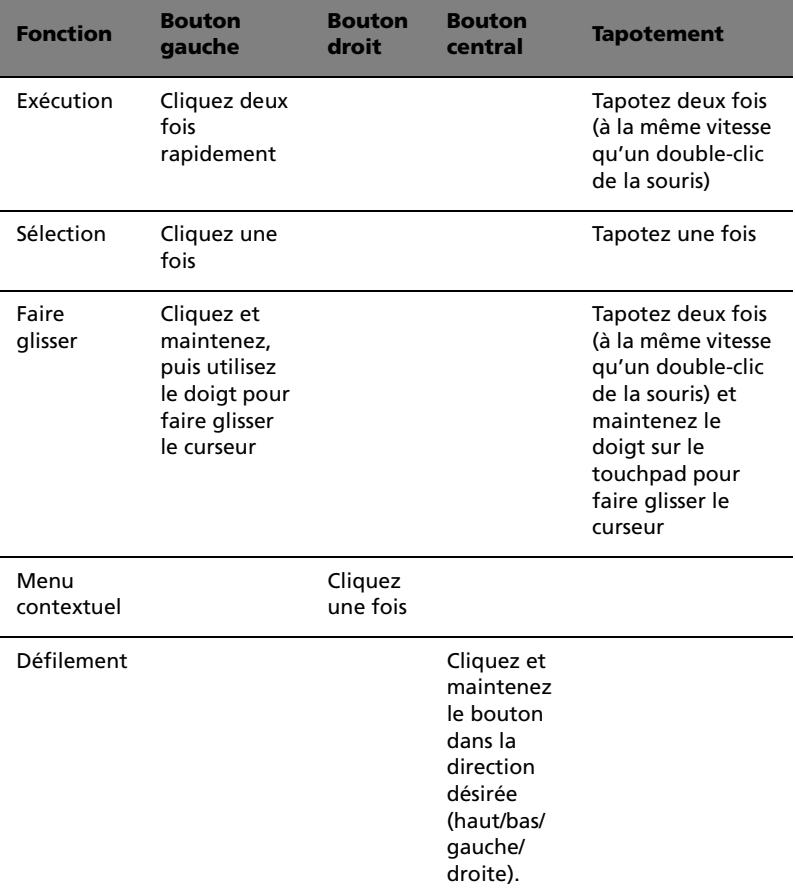

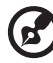

**Remarque :** Ayez toujours les doigts secs et propres lors de l'utilisation du touchpad. Maintenez également le touchpad sec et propre. Le touchpad est sensible aux mouvements du doigt. La réponse est donc d'autant meilleure que le touché est léger. La réponse ne sera pas meilleure si vous tapotez plus fort.

## <span id="page-33-0"></span>Stockage

Cet ordinateur fourni tous les médias de stockage nécessaires :

- **•** Disque dur IDE améliorée de haute capacité
- **•** Baie AcerMedia

### <span id="page-33-1"></span>Disque dur

Le disque dur de haute capacité est la réponse à vos besoins de stockage. C'est là où vos programmes et données sont stockés.

### <span id="page-33-2"></span>Baie AcerMedia

La baie AcerMedia accepte un large éventail de modules lecteurs média en option pour une utilisation avec votre ordinateur. Ces éléments optionnels comprennent :

- **•** Lecteur de CD-ROM
- **•** Lecteur de DVD-ROM
- **•** Lecteur de DVD/CD-RW
- **•** Second disque dur
- **•** Seconde batterie

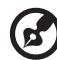

Remarque : Pour échanger les modules lecteurs AcerMedia, voir [« Échange des modules lecteurs AcerMedia » à la page 56](#page-63-0).

### Éjection du plateau du lecteur optique (CD ou DVD)

Pour éjecter le plateau du lecteur optique lorsque l'ordinateur est sous tension, appuyez sur le bouton d'éjection du lecteur.

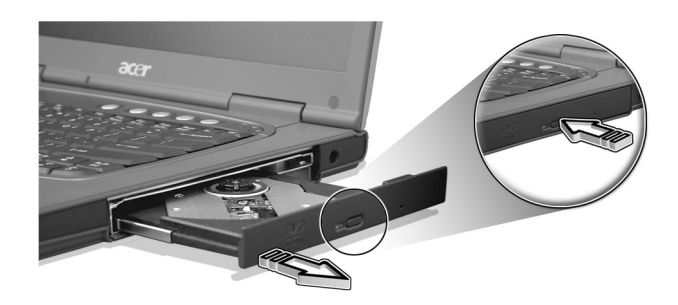

Lorsque l'ordinateur est hors tension, vous pouvez éjecter le plateau du lecteur en utilisant le trou d'éjection d'urgence. Voir [page 63.](#page-70-0)

## <span id="page-34-0"></span>Utilisation de logiciel

### Lecture de films DVD

Lorsque le module lecteur de DVD-ROM est installé dans la baie AcerMedia, vous pouvez lire les films DVD sur votre ordinateur.

1 Éjectez le plateau du DVD et insérez un disque DVD, puis fermez le plateau.

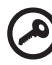

**Important !** Lorsque vous exécutez DVD Player pour la première fois, le programme vous demande d'entrer le code de zone. Les disques DVD sont divisés en 6 zones. Lorsque votre ordinateur est réglé sur un code de zone, il ne lira que les disques de cette zone. Vous pouvez choisir le code de zone un maximum de cinq fois (y compris la première fois), après quoi cette sélection est définitive. Une restauration de votre disque dur ne réinitialise pas le nombre de sélections du code de zone. Consultez le tableau suivant pour les informations des codes de zone des films DVD.

2 La lecture du film DVD commence automatiquement après quelques secondes.

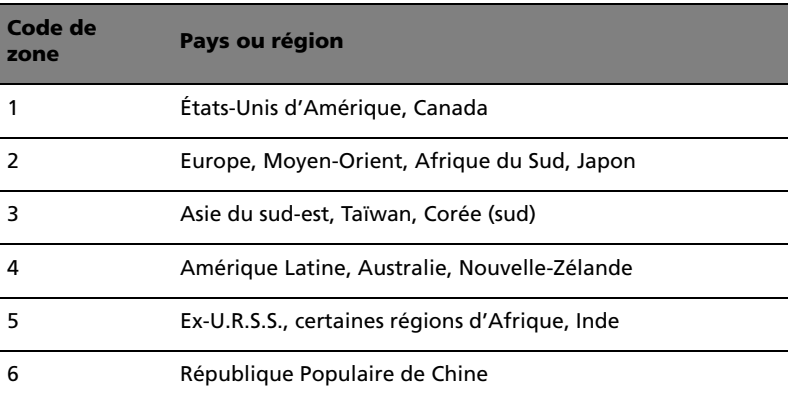

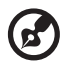

---------------------------------

**Remarque :** Pour modifier le code de zone, insérez un film DVD d'une zone différente dans le lecteur de DVD-ROM. Veuillez consulter l'aide en ligne pour plus d'informations.
# Audio

L'ordinateur intègre l'audio stéréo AC'97 16 bits haute-fidélité et comprend un microphone sensible intégré et deux haut-parleurs stéréos.

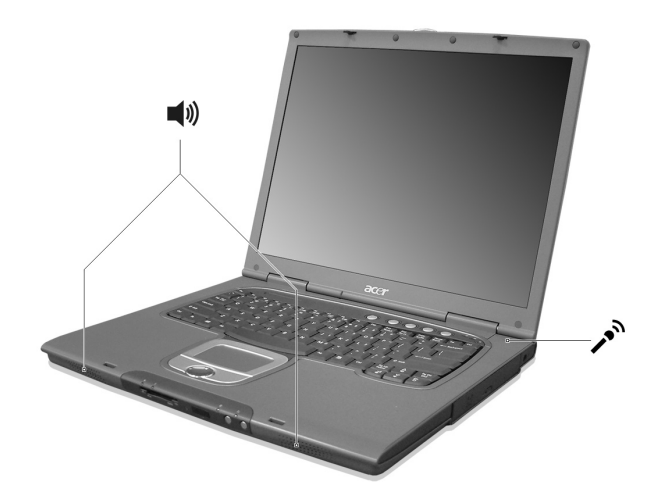

Des ports audio sont situés sur la gauche de l'ordinateur. Voir [« Vue](#page-13-0)  [gauche » à la page 6](#page-13-0) pour plus d'informations sur la connexion des périphériques audio.

# Contrôle du volume

L'ajustement du volume sur l'ordinateur est facile avec l'appui sur des boutons. Voir [« Touches spéciales » à la page 18](#page-25-0) pour plus d'informations sur l'ajustement du volume des haut-parleurs.

# Gestion de l'alimentation

Cet ordinateur a une unité de gestion de l'alimentation intégrée qui supervise l'activité du système. L'activité du système comprend toute activité qui implique un ou plus des périphériques suivants : clavier, touchpad, lecteur de disquettes, disque dur, périphériques connectés aux ports série ou parallèle et mémoire vidéo. Si aucune activité n'est détectée pendant une période de temps spécifiée (appelée délai d'inactivité), l'ordinateur arrête certains ou tous ces périphériques pour conserver l'énergie.

Cet ordinateur utilise une méthode de gestion de l'alimentation qui prend en charge l'ACPI (Advanced Configuration and Power Interface), ce qui permet une conservation maximale de l'énergie et en même temps une performance maximale. Windows gère toutes les activités d'économie d'énergie pour votre ordinateur.

# Déplacements avec votre TravelMate

Cette section vous donne des conseils et des suggestions à prendre en considération lors des déplacements, courts ou longs, avec votre ordinateur.

# Déconnexion du bureau

Procédez comme suit pour déconnecter votre ordinateur des accessoires externes :

- 1 Enregistrez le travail en cours.
- 2 Retirez les médias éventuels, disquette ou disque compact, des lecteurs.
- 3 Arrêtez l'ordinateur.
- 4 Fermez l'écran.
- 5 Déconnectez le cordon de l'adaptateur secteur.
- 6 Déconnectez le clavier, le périphérique de pointage, l'imprimante, le moniteur externe, et autres périphériques externes.
- 7 Déconnectez le cadenas Kensington si vous en utilisez un pour verrouiller votre ordinateur.

# Courts déplacements

« lorsque vous vous déplacez pour de courtes distances, par exemple, de votre bureau à une salle de réunion »

### Préparation de l'ordinateur

Avant de déplacer l'ordinateur, fermez et verrouillez l'écran pour le placer en mode de Sommeil. Vous pouvez maintenant emporter l'ordinateur en toute sécurité n'importe où dans l'immeuble. Pour réveiller l'ordinateur depuis le mode de sommeil, ouvrez l'écran ; faites glisser et libérez l'interrupteur d'alimentation.

Si vous emportez l'ordinateur au bureau d'un client ou dans un autre immeuble, vous pouvez décider d'arrêter l'ordinateur :

1 Cliquez sur **Démarrez**, **Arrêter...** ou sur **Éteindre l'ordinateur** (Windows XP).

#### 2 Sélectionnez Arrêter et cliquez sur **OK** ou sélectionnez **Éteindre l'ordinateur** (Windows XP).

- ou -

vous pouvez placer l'ordinateur en mode de Sommeil en appuyant sur **Fn-F4**. Puis fermez et verrouillez l'écran.

Lorsque vous êtes prêt à utiliser l'ordinateur à nouveau, déverrouillez et ouvrez l'écran ; faites glisser et libérez l'interrupteur d'alimentation.

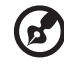

Remarque : Si l'indicateur de sommeil est éteint, l'ordinateur est entré en mode d'Hibernation et s'est éteint. Si l'indicateur d'alimentation est éteint mais l'indicateur de sommeil est allumé, l'ordinateur est entré en mode de Sommeil. Dans les deux cas, poussez et relâchez l'interrupteur d'alimentation pour rallumer l'ordinateur. Remarquez que l'ordinateur peut entrer en mode d'Hibernation après une certaine durée s'il est en mode de Sommeil.

#### Choses à emporter pour les réunions courtes

Une batterie complètement chargée donne à l'ordinateur 3 heures d'utilisation environ dans la plupart des circonstances. Si votre réunion est plus courte que cela, il n'est probablement pas nécessaire d'emporter autre chose que l'ordinateur.

#### Choses à emporter pour les réunions longues

Si votre réunion est de plus de 3,5 heures ou si votre batterie n'est pas complètement chargée, il peut être utile d'emporter l'adaptateur secteur pour brancher votre ordinateur dans la salle de réunion.

Si la salle de réunion n'a pas de prise secteur, réduisez la consommation de la batterie en mettant l'ordinateur en mode de Sommeil. Appuyez sur Fn-F4 ou fermez l'écran à chaque fois que vous n'utilisez pas l'ordinateur de manière active. Pour la reprise, ouvrez l'écran (s'il est fermé) ; faites glisser et libérez l'interrupteur d'alimentation.

## Emporter l'ordinateur à la maison

« lorsque vous vous déplacez de votre bureau à votre maison ou inversement »

Français

#### Préparation de l'ordinateur

Après avoir déconnecté votre ordinateur de votre bureau, procédez comme suit pour le préparer pour le trajet vers la maison :

- **•** Vérifiez que vous avez retiré tous les médias, disquette et disque compact, des lecteurs. Ci cela n'est pas fait, vous pourriez endommager les têtes de lecture.
- **•** Placez l'ordinateur dans une mallette de protection qui peut empêcher à l'ordinateur d'être ballotté et le protéger en cas de chute.

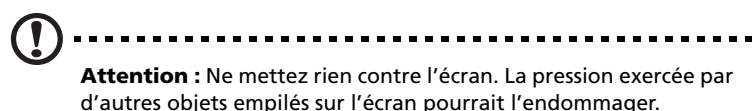

#### Choses à emporter

À moins que vous n'ayez certaines de ces choses à la maison, emportezles avec vous :

- **•** Adaptateur secteur et cordon d'alimentation
- **•** Le manuel imprimé
- **•** Module(s) lecteurs AcerMedia

#### Considérations spéciales

Suivez ces conseils pour protéger votre ordinateur pendant le trajet de et vers la maison :

- **•** Minimisez les effets des variations de température en gardant l'ordinateur avec vous.
- **•** En cas d'arrêt prolongé et si vous ne pouvez pas emporter l'ordinateur avec vous, placez-le dans le coffre de la voiture pour lui éviter une surchauffe.
- **•** Les écarts de température et d'humidité peuvent provoquer de la condensation. Avant de mettre l'ordinateur en marche, laissez-le revenir à la température ambiante et vérifiez l'absence de condensation sur l'affichage. Lorsqu'il a subi un écart de température de plus de 10°C (18°F), laissez-lui le temps de s'acclimater progressivement. Dans la mesure du possible, laissez-le 30 minutes dans un endroit dont la température se situe à michemin entre la température extérieure et celle de la pièce où il doit fonctionner.

#### Mise en place d'un bureau à la maison

Si vous travaillez fréquemment sur votre ordinateur à la maison, il peut être utile d'acheter un second adaptateur secteur pour l'utilisation à la maison. Avec un second adaptateur secteur, vous diminuerez le poids à transporter.

Si vous utilisez votre ordinateur à la maison très souvent, vous pouvez aussi ajouter un clavier, un moniteur ou une souris externe.

# Voyage avec l'ordinateur

« lorsque vous vous déplacez pour une plus longue distance, par exemple de votre bureau au bureau d'un client ou pour un voyage local »

#### Préparation de l'ordinateur

Préparez l'ordinateur comme pour l'emporter à la maison. Assurezvous que la batterie dans l'ordinateur est chargée. Les services de sécurité des aéroports peuvent vous demander de le mettre sous tension.

### Choses à emporter

Emportez les choses suivantes avec vous :

- **•** Adaptateur secteur
- **•** Batteries de rechange complètement chargées
- **•** Module(s) lecteurs AcerMedia
- **•** Fichiers de pilotes imprimantes complémentaires si vous prévoyez d'utiliser une autre imprimante

#### Considérations spéciales

En plus des conseils pour le trajet à la maison, suivez ces conseils pour protéger votre ordinateur pendant les voyages :

- **•** Gardez toujours l'ordinateur avec vous, en bagage à main.
- **•** Si possible, demandez que l'ordinateur soit inspecté manuellement. Les machines de sécurité à rayons X des aéroports sont sûres, mais ne faites pas passer l'ordinateur dans les détecteurs de métaux.

**•** Évitez d'exposer les disquettes aux détecteurs de métaux à main.

## Voyage international avec l'ordinateur

« lorsque vous vous déplacez d'un pays à un autre »

#### Préparation de l'ordinateur

Préparez l'ordinateur comme pour un voyage normal.

#### Choses à emporter

Emportez les choses suivantes avec vous :

- **•** Adaptateur secteur
- **•** Les cordons d'alimentation dont vous aurez besoin pour le ou les pays de destination
- **•** Batteries de rechange complètement chargées
- **•** Module(s) lecteurs AcerMedia
- **•** Fichiers de pilotes imprimantes complémentaires si vous prévoyez d'utiliser une autre imprimante
- **•** Justificatif d'achat pour les vérifications douanières éventuelles
- **•** Passeport de garantie internationale du voyageur

#### Considérations spéciales

Suivez les mêmes conseils que pour un voyage normal. De plus, ces conseils sont utiles lors des voyages internationaux :

- **•** En voyage à l'étranger, vérifiez que la tension locale et les spécifications du cordon de l'adaptateur secteur sont compatibles. Si ce n'est pas le cas, achetez un cordon d'alimentation compatible avec la tension locale. N'utilisez pas de convertisseur de tension vendu pour les appareils électroménagers pour alimenter l'ordinateur.
- **•** Si vous utilisez le modem, vérifiez si le modem et le connecteur sont compatibles avec le système télécoms du pays dans lequel vous allez.

# Sécurité de l'ordinateur

Votre ordinateur est un investissement important dont vous devez prendre soin. Apprenez à protéger et prendre soin de votre ordinateur.

Les fonctionnalités de sécurité comprennent des verrous matériels et logiciels sous la forme d'une encoche de sécurité, d'une carte à puce et de mots de passe.

## Utilisation d'un cadenas pour ordinateur

Une encoche de sécurité située sur le panneau gauche de l'ordinateur vous permet de connecter un cadenas pour ordinateur à clé compatible Kensington.

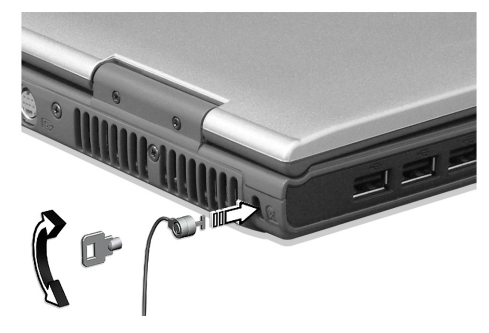

Enroulez le câble du cadenas de sécurité pour ordinateur autour d'une table, de la poignée d'un tiroir verrouillé, ou de tout autre objet fixe. Insérez le cadenas dans l'encoche et tournez la clef pour verrouiller le cadenas. Certains modèles ne possèdent pas d'encoche.

### Utilisation de la carte à puce

Ce logiciel comprend les composants suivants : PlatinumPAS™, PlatinumSecure™ et PlatinumKey™. Ensemble, ils fournissent des niveaux de sécurité différents pour les utilisateurs.

• PlatinumPAS implémente la première mesure de sécurité au niveau du BIOS pendant la vérification de routine du BIOS lorsqu'un ordinateur est mis sous tension ou est réinitialisé. Si aucune carte à puce ou carte d'urgence n'est détectée, l'initialisation de l'ordinateur est interrompue, prévenant ainsi tout accès illégal au système.

- PlatinumSecure améliore la procédure de connexion sécurisée pour votre Windows au niveau du système d'exploitation. Il fournit l'authentification de l'utilisateur par l'intermédiaire de sa fonction de chiffrement/déchiffrement en utilisant la carte à puce. Si votre carte à puce n'est pas disponible, vous pouvez utiliser la carte d'urgence comme carte de remplacement temporaire.
- PlatinumKey utilise l'authentification automatique et la mémoire cache automatique pour fournir des connexions en un clic à tous les sites Web qui nécessitent un mot de passe (brevet en cours d'homologation), éliminant ainsi le besoin de se souvenir et d'entrer des noms d'utilisateur et des mots de passe lors des visites sur Internet avec les navigateurs de Microsoft ou de Netscape.

Un emplacement pour votre carte à puce est situé sur le panneau gauche de votre ordinateur. Cette nouvelle fonction de sécurité permet d'initialiser l'ordinateur avec tous vos paramètres intégrés à votre carte à puce. Il n'est plus nécessaire de vous souvenir de votre mot de passe pour accéder à votre ordinateur.

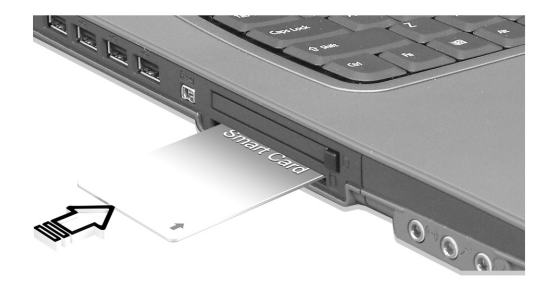

Pour retirer la carte à puce, appuyez d'abord sur la carte à puce (a) et retirez la carte à puce (b) comme présenté dans l'illustration ci-dessous.

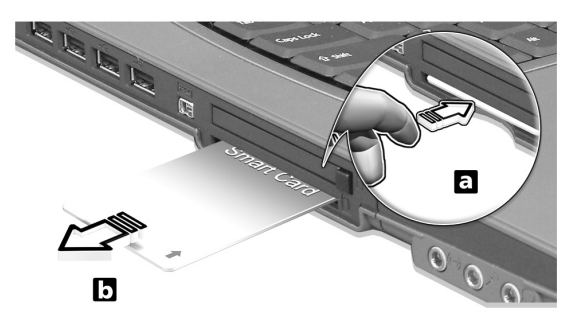

Pour plus de détails, consultez la documentation de votre carte à puce.

#### Inscription de votre carte à puce

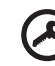

#### ----------------

**Important !** Votre ordinateur notebook Acer est équipé d'une fonctionnalité de sécurité à carte à puce qui protège l'ordinateur contre les accès non autorisés. Si vous activez cette fonctionnalité, assurez-vous de remplir votre carte de garantie et de l'envoyer à Acer. Ces informations seront utilisées par les centres de service Acer pour confirmer la propriété en cas de perte ou de dommage à votre « clé » carte à puce. L'inscription de votre notebook auprès du centre de service Acer est extrêmement importante lors du remplacement de votre « clé » carte à puce perdue.

Si vous aviez choisi de ne pas faire l'inscription de la carte à puce, veuillez réinstaller l'application comme suit :

- 1 Insérez votre **CD système** et réinstallez depuis le CD.
- 2 Suivez les instructions à l'écran.

Pour activer la fonctionnalité de la carte puce, veuillez consulter le manuel d'utilisation de votre carte à puce.

### Utilisation de PlatinumSecure

PlatinumSecure améliore la procédure de connexion sécurisée pour Windows 2000 ou XP au niveau du système d'exploitation. Il fournit l'authentification de l'utilisateur par l'intermédiaire de sa fonction de chiffrement/déchiffrement en utilisant la carte à puce. Si votre carte à puce n'est pas disponible, la carte d'urgence peut servir de carte de remplacement temporaire. Après l'installation, l'icône PlatinumSecure apparaît sur le bureau de Windows. Double-cliquez sur l'icône ou cliquez avec le bouton droit de la souris et sélectionnez **Open** dans le menu déroulant (ou exécutez-le depuis le groupe des programmes de PlatinumSecret). Depuis cette fenêtre, vous pouvez accéder directement à trois opérations : Options PlatinumSecure, Gestionnaire de carte à puce et Modifier le mot de passe.

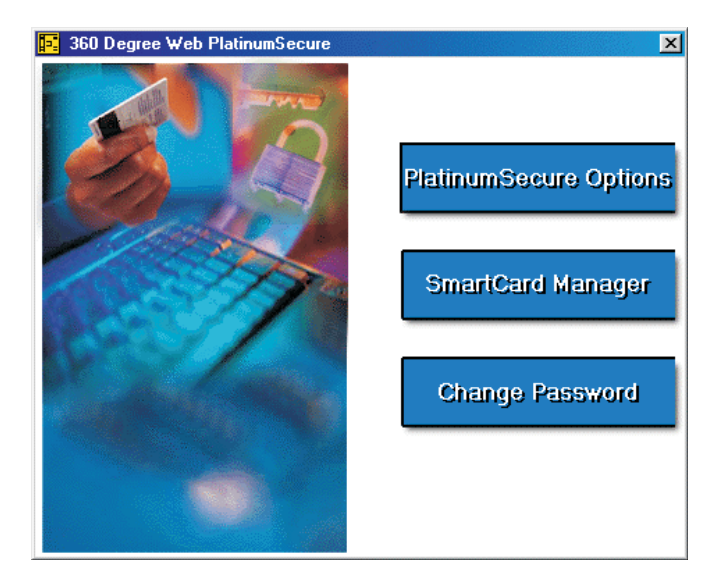

#### Options PlatinumSecure

Cliquez sur le bouton **Options PlatinumSecure** pour ouvrir la fenêtre Options de la carte à puce. Elle fournit une flexibilité excellente pour répondre aux diverses nécessités de protection de la vie privée pour tous les utilisateurs.

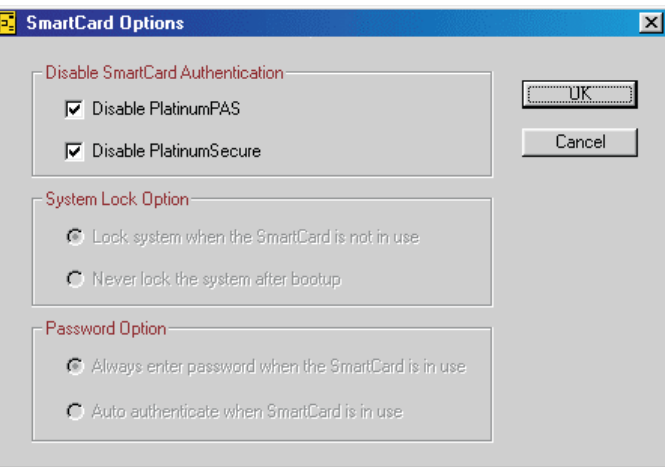

• Désactivation de l'authentification de la carte à puce

Lorsque la case **Désactiver PlatinumPAS** est cochée, le système PlatinumPAS d'authentification préalable à l'initialisation est désactivé.

Lorsque la case **Désactiver PlatinumSecure** est cochée, l'authentification PlatinumSecure de connexion à Windows avec la carte à puce est désactivée, ce qui signifie que la protection de l'ordinateur ainsi que d'autres options comme **Option de verrouillage du système** et **Option de mot de passe** seront également désactivées. Le mot de passe de la carte à puce est nécessaire pour cette sélection.

• Option de verrouillage du système

Lorsque la case d'option **Verrouiller le système lorsque la carte à puce n'est pas utilisée** (par défaut) est sélectionnée, si la carte à puce est retirée, l'écran de veille PlatinumSecure apparaît et l'accès au système est verrouillé. Lorsque la case d'option **Ne jamais verrouiller le système après l'initialisation** est sélectionnée, l'ordinateur n'est pas protégé après l'initialisation et l'Option de mot de passe est désactivée.

• Option de mot de passe

Lorsque la case d'option **Toujours entrer le mot de passe lorsque la carte à puce est utilisée** (par défaut) est sélectionnée, le mot de passe est nécessaire lorsque vous désirez accéder au système lorsque la carte à puce est insérée. Lorsque la case d'option **Authentification automatique lorsque la carte à puce est utilisée** est sélectionnée, aucun mot de passe n'est nécessaire. Insérez seulement la carte à puce.

#### Gestionnaire de carte à puce

La prise en charge d'utilisateurs multiples est implémentée et gérée dans le Gestionnaire de carte à puce. Veuillez noter que cinq utilisateurs peuvent être enregistrés sur un ordinateur. Si vous êtes enregistré comme utilisateur principal, vous **SEUL** pouvez ajouter/ supprimer d'autres utilisateurs. Si vous êtes enregistré comme utilisateur normal, d'autres utilisateurs enregistrés peuvent vous ajouter/supprimer. Tous les utilisateurs enregistrés peuvent utiliser l'option Afficher les utilisateurs de carte à puce.

#### Modification du mot de passe

Cliquez sur le bouton **Modifier le mot de passe**, entrez les trois champs dans la boîte de dialogue Modifier le mot de passe et fermez la boîte de dialogue en cliquant sur le bouton **OK** pour modifier le mot de passe de la carte à puce.

#### Chiffrement/Déchiffrement

PlatinumSecure peut également être utilisé pour chiffrer/déchiffrer les fichiers à l'exception des fichiers système et des fichiers qui ont déjà été chiffrés par d'autres applications. Double-cliquez sur une fichier pour le chiffrer/déchiffrer automatiquement. Cependant, si le fichier est associé à une application, il sera ouvert avec cette application au lieu d'être chiffré. Notez que le chiffrement n'est pas récursif, c.-à-d. que lorsque vous chiffrez un dossier, seuls les fichiers immédiatement dans ce dossier sont chiffrés. Les autres fichiers dans les sous-dossiers ne le sont pas.

Pour trouver les commandes de chiffrement/déchiffrement :

- **•** cliquez avec le bouton droit de la souris sur le menu Démarrer ;
- **•** cliquez avec le bouton droit de la souris sur un dossier ou une icône sur le bureau de Windows, ou ;

**•** dans l'Explorateur Windows, cliquez avec le bouton droit de la souris sur un dossier, un fichier ou un groupe de fichiers sélectionné.

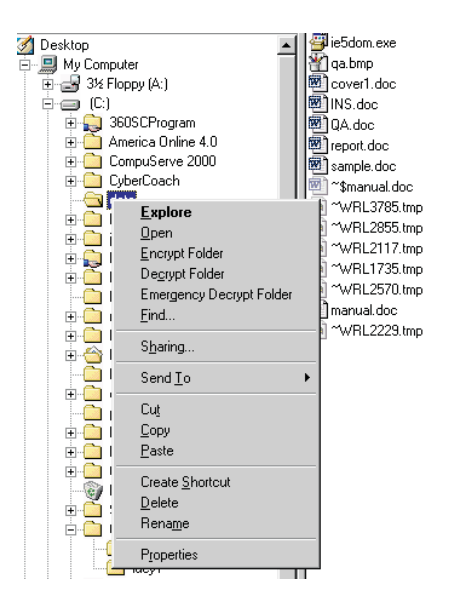

### Utilisation de PlatinumKey

PlatinumKey fournit une connexion en un clic à tous les sites Web qui nécessitent des mots de passe. Avec sa technologie unique de mémoire cache de carte à puce, vous pouvez étendre considérablement la taille limitée de la mémoire de la carte à une utilisation illimitée en stockant vos données personnelles dans un fichier chiffré soit sur la carte à puce ou sur le serveur Web sécurisé de 360 Degree Web.

Les informations de PlatinumKey, comme celles de Mes infos et Cartes de crédit, peuvent être transférées vers d'autres applications en utilisant le glisser-déplacer : pointez simplement le curseur sur le champ contenant les informations, appuyez et maintenez le bouton gauche de la souris et faites glisser pour déplacer vers l'application.

PlatinumKey facilite également la modification du mot de passe. La fenêtre de sa boîte de dialogue contient un bouton PWD dont la fonction est équivalente au bouton Modifier le mot de passe de la fenêtre PlatinumSecure.

Français

Procédez comme suit pour utiliser PlatinumKey :

- 1 Ouvrez votre navigateur pour vous connecter à Internet.
- 2 Double-cliquez sur l'icône PlatinumKey sur le bureau de Windows.
- 3 Entrez le mot de passe de votre carte à puce et cliquez sur **OK**.
- 4 Il vous sera demandé « Voulez-vous aller au site Web sécurisé de 360DegreeWeb pour sauvegarder les informations de votre carte à puce ? » si PlatinumKey est utilisé pour la toute première fois. La réponse par défaut est Oui et vous pourrez non seulement enregistrer les informations (à l'exception des Cartes de crédits) sur le site Web sécurisé de 360 Degree Web à des fins de sauvegarde en cas de perte ou de vol de la carte. Si vous choisissez Non, seuls Mes infos, Cartes de crédit et 5 Sites Web peuvent être enregistrés sur votre carte à puce.
- 5 Connectez-vous à un site Web sur lequel vous êtes déjà enregistré.
- 6 PlatinumKey enregistre automatiquement vos données de connexion et vous demande votre confirmation pour vous connecter automatiquement la prochaine fois que vous accédez au site. Cliquez sur **Oui** pour continuer la visite.
- 7 Pour fermer PlatinumKey lorsque vous avez terminé votre visite sur le Web, cliquez avec le bouton droit de la souris sur son icône sur la barre des tâches de Windows et sélectionnez Fermer PlatinumKey.

PlatinumKey fournit une liste de toutes les pages de connexion que vous avez enregistrées. Pour aller directement à un site de la liste, double-cliquez dessus ou sélectionnez-le et cliquez sur le bouton Aller. Vous pouvez également cliquer sur le bouton Afficher pour passer en revue les informations concernant le site sélectionné : Nom du site Web, Nom d'utilisateur, Mot de passe, Adresse URL. De même, entrez les quelques premières lettres d'un site dans la liste pour rechercher et sélectionner le site.

Vous pouvez Éditer et Supprimer les sites ainsi que les informations et Enregistrer ou Annuler les modifications que vous avez effectuées en sélectionnant le bouton de commande correspondant.

# Utilisation de mots de passe

Votre notebook est protégé des accès non autorisés par quatre mots de passe. La création de ces mots de passe crée plusieurs niveaux de protection pour votre ordinateur et vos données :

- **•** Le mot de passe du superviseur prévient l'accès non autorisé à l'utilitaire du BIOS. Lorsqu'il est défini, vous devez entrer ce mot de passe pour accéder à l'utilitaire du BIOS. Consultez [« Utilitaire du](#page-65-0)  [BIOS » à la page 58.](#page-65-0)
- **•** Le mot de passe de l'utilisateur prévient l'utilisation non autorisée de votre ordinateur. Combinez l'utilisation de ce mot de passe avec des vérifications du mot de passe à la mise sous tension et à la reprise depuis l'Hibernation pour une sécurité maximale.
- **•** Le mot de passe à l'initialisation prévient l'utilisation non autorisée de votre ordinateur. Combinez l'utilisation de ce mot de passe avec des vérifications du mot de passe à la mise sous tension et à la reprise depuis l'Hibernation pour une sécurité maximale.
- **•** Le mot de passe du disque dur prévient l'utilisation non autorisée de votre disque dur. Le disque dur ne peut pas être accédé sans le mot de passe, même s'il est retiré de l'ordinateur et installé dans un autre ordinateur.

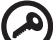

**Important !** N'oubliez pas le mot de passe de Setup ou du disque dur ! Si vous oubliez ces mots de passe, veuillez contacter votre revendeur ou un centre de service agréé.

#### Entrée d'un mot de passe

Lorsqu'un mot de passe est défini, une invite de mot de passe apparaît sur la gauche de l'écran.

- **•** Lorsque le mot de passe du superviseur est défini, une invite apparaît lorsque vous appuyez sur **F2** pour accéder à l'utilitaire du BIOS lors de l'initialisation.
- **•** Entrez le mot de passe du superviseur et appuyez sur **Entrée** pour accéder à l'utilitaire du BIOS. Si le mot de passe est incorrect, un message d'avertissement apparaît. Essayez de nouveau et appuyez sur **Entrée**.
- **•** Lorsque le mot de passe de l'utilisateur est défini et le mot de passe à l'initialisation est activé, une invite apparaît lors de l'initialisation.
- **•** Entrez le mot de passe de l'utilisateur et appuyez sur **Entrée** pour utiliser l'ordinateur. Si le mot de passe est incorrect, un message d'avertissement apparaît. Essayez de nouveau et appuyez sur **Entrée**.
- **•** Lorsque le mot de passe du disque dur est défini, l'invite qui suit apparaît lors de l'initialisation.
- **•** Entrez le mot de passe du disque dur et appuyez sur **Entrée** pour utiliser l'ordinateur. Si le mot de passe est incorrect, un message d'avertissement apparaît. Essayez de nouveau et appuyez sur **Entrée**.

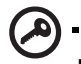

**Important !** Vous avez trois essais pour entrer un mot de passe. Si vous n'avez pas entré le bon mot de passe après trois essais, le système s'arrête. Faites glisser l'interrupteur d'alimentation et maintenez-le pendant 4 secondes pour mettre l'ordinateur hors tension. Mettez de nouveau l'ordinateur sous tension, et essayez de nouveau. Si vous n'avez pas pu entrer le mot de passe du disque dur, veuillez contacter votre revendeur ou un centre de service agréé.

. . . . . . . . . . . . . .

#### Définition des mots de passe

Vous pouvez définir les mots de passe en utilisant l'utilitaire du BIOS.

2 Personnalisation de votre **TravelMate** 

Après une première découverte de votre ordinateur TravelMate, familiarisons-nous avec les fonctionnalités avancées de votre ordinateur. Dans ce chapitre, vous allez découvrir comment ajouter des options, mettre à jour les composants pour une meilleure performance, et personnaliser votre ordinateur.

# Extension avec des options

Votre TravelMate vous offre une expérience informatique mobile complète.

# Options de connectivité

Les ports vous permettent de connecter des périphériques à l'ordinateur comme vous le feriez pour un ordinateur de bureau. Pour des instructions sur la connexion des différents périphériques à l'ordinateur, consultez votre guide en ligne pour des détails.

### Modem fax/données

Votre ordinateur a un modem fax/données intégré : AC'97 Link 56 Kbits/s V.90/92.

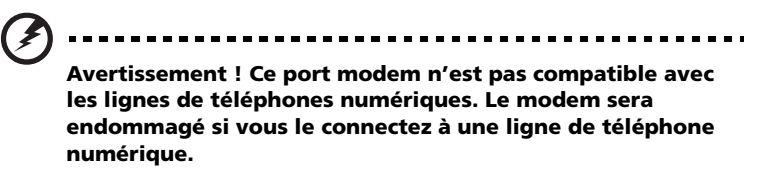

Pour utiliser le port modem fax/données, connectez un câble téléphonique du port du modem à une prise téléphonique.

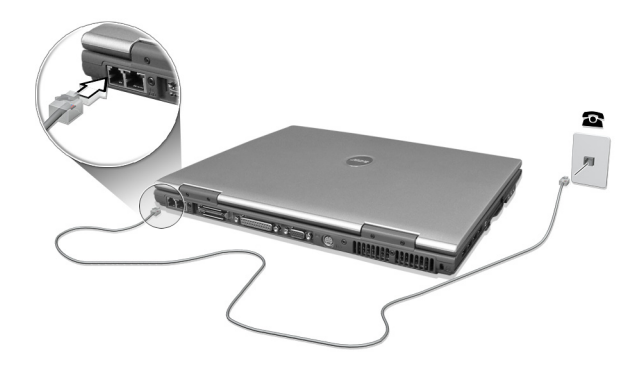

Démarrez votre logiciel de communication.

La fonction réseau intégrée vous permet de connecter votre ordinateur à un réseau Ethernet (10/100 Mb/s).

Pour utiliser la fonction réseau, connectez un câble Ethernet de la prise réseau à l'arrière de l'ordinateur à une prise réseau ou à un concentrateur réseau.

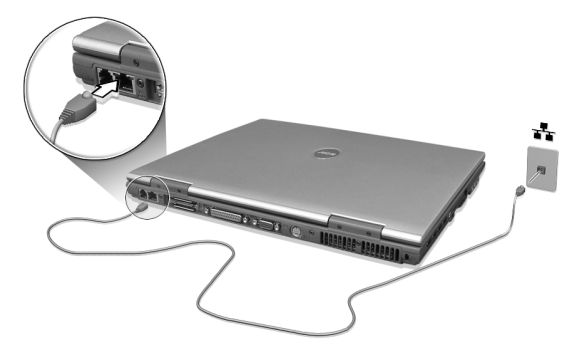

### Infrarouge rapide

Le port infrarouge rapide de l'ordinateur vous permet d'effectuer des transferts de données sans fil vers d'autres ordinateurs compatibles IR, et périphériques tels que des assistants numériques personnels, des téléphones portables ou des imprimantes à infrarouge. Le port infrarouge peut effectuer des transferts de données à des vitesses allant jusqu'à 4 mégabits par secondes (Mb/s) à une distance maximum d'un mètre.

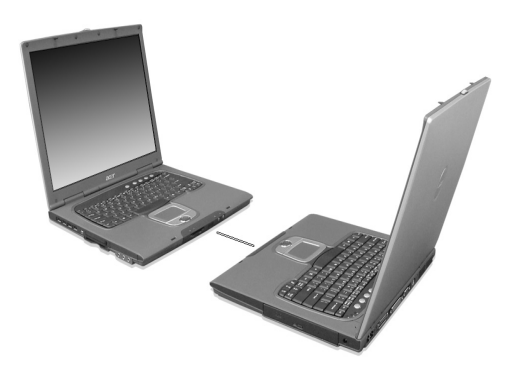

#### Périphériques USB

Le port USB 2.0 (Universal Serial Bus) est un port série à haute vitesse qui vous permet de connecter des périphériques USB en chaîne sans occuper les ressources précieuses du système. Votre ordinateur a deux ports disponibles.

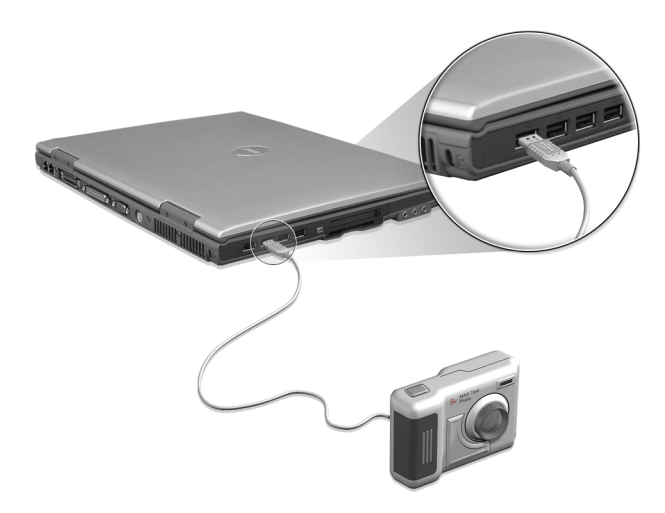

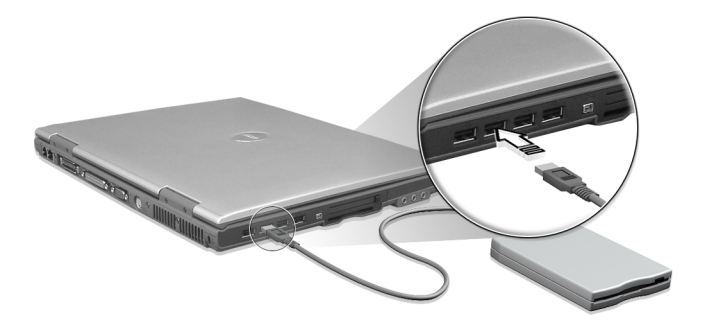

#### Ports IEEE 1394

Le port IEEE 1394 de l'ordinateur permet de connecter des périphériques prenant en charge la norme IEEE 1394, tels qu'un caméscope ou un appareil photo numérique.

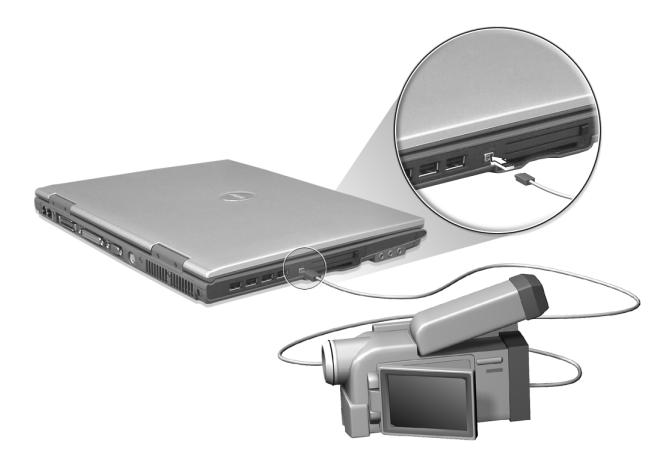

Reportez-vous à la documentation du caméscope ou de l'appareil photo numérique pour des détails.

#### Emplacement de carte PC

L'emplacement de carte PC CardBus de type II sur le côté gauche de l'ordinateur accepte les cartes PC, à la taille d'une carte de crédit, qui accroissent l'utilisabilité et l'extensibilité de l'ordinateur. Ces cartes doivent avoir un logo PC Card.

Les cartes PC (anciennement PCMCIA) sont des cartes d'extension pour ordinateurs portables qui offrent des possibilités d'extension qui n'était avant possible que pour les ordinateurs de bureau. Les cartes PC les plus populaires comprennent la Flash,les modems fax/données, les cartes réseau, réseau sans fil et SCSI. CardBus améliore la technologie 16 bits des cartes PC en l'étendant à 32 bits.

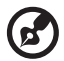

**Remarque :** Consultez le manuel d'utilisation de votre carte pour des détails sur l'installation et l'utilisation de la carte et ses fonctions.

Insertion d'une carte PC

Insérez la carte PC dans l'emplacement inférieur et effectuez les connexions appropriées (par exemple réseau), si nécessaire. Consultez le manuel de votre carte pour des détails.

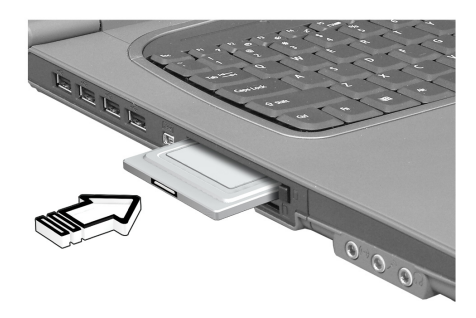

Éjection d'une carte

Avant d'éjecter une carte PC :

- 1 Quittez l'application qui utilise la carte.
- 2 Cliquez du bouton gauche sur l'icône de la carte PC sur la barre des tâches et arrêtez le fonctionnement de la carte.
- 3 Appuyez sur le bouton d'éjection pour le faire sortir (a), puis appuyez-le de nouveau pour éjecter la carte (b).

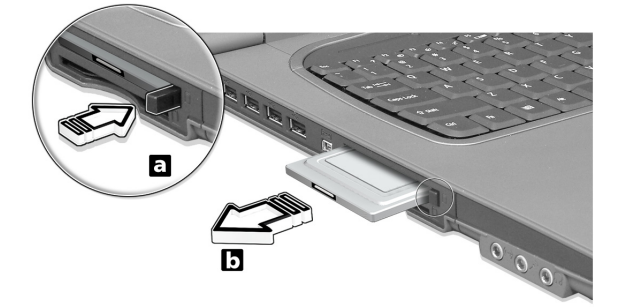

Périphériques d'extension des ports

Deux types de périphériques d'extension sont disponibles pour votre ordinateur :

- **•** Le duplicateur E/S ajoute les connexions de port série et de port parallèle à votre ordinateur.
- **•** EasyPort ajoute de nombreux ports à votre ordinateur et permet une connexion/déconnexion rapide des périphériques de votre ordinateur.

Contactez votre revendeur pour des informations complémentaires.

## Options de mise à niveau

Votre ordinateur fournit une performance de premier niveau. Cependant, certains utilisateurs et les applications qu'ils utilisent peuvent être plus exigeants. Cet ordinateur permet la mise à niveau de composants clés lorsque vous avez besoin d'accroître la performance.

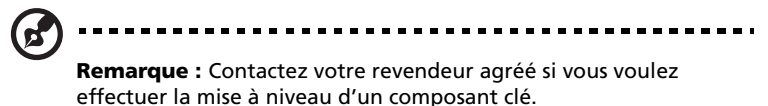

#### Mémoire additionnelle

La mémoire peut être étendue jusqu'à 2 Go, en utilisant des modules mémoire 256/512/1024 Mo au format soDIMM (Small Outline Dual Inline Memory Module). L'ordinateur prend en charge la mémoire DDR (Double Data Rate).

L'ordinateur a deux connecteurs mémoire, dont l'un est occupé par la mémoire standard. Vous pouvez étendre la mémoire en installant un module mémoire dans le connecteur disponible, ou en remplaçant la mémoire standard avec module mémoire de plus haute capacité.

Installation de la mémoire

Procédez comme suit pour installer la mémoire :

1 Mettez le notebook hors tension, débranchez l'adaptateur secteur (s'il est branché), et retirez la batterie. Tournez ensuite le notebook à l'envers pour accéder à la base.

2 Retirez les vis du couvercle de la mémoire (a), puis soulevez et retirez le couvercle de la mémoire (b).

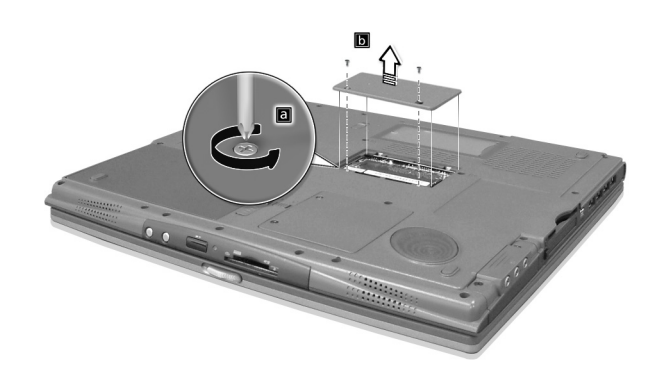

3 Insérez le module mémoire en diagonale dans le connecteur (a), puis appuyez doucement sur le module (b) jusqu'à ce qu'il se mette en place avec un déclic.

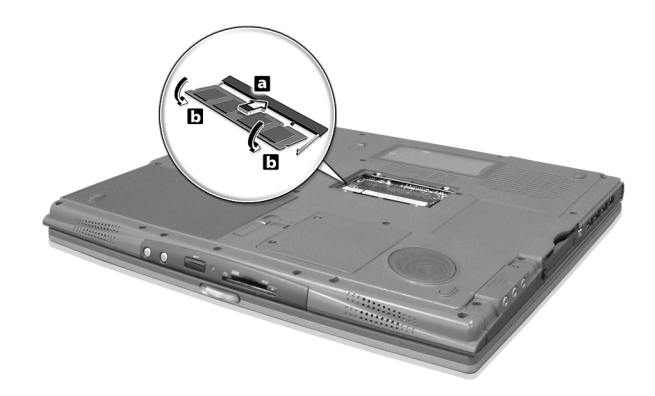

- 4 Remettez le connecteur de la mémoire en place et fixez-le avec la vis.
- 5 Réinstallez la batterie et reconnectez l'adaptateur secteur.
- 6 Mettez l'ordinateur sous tension.

La nouvelle taille totale de la mémoire est détectée et reconfigurée automatiquement par l'ordinateur.

### Échange des modules lecteurs AcerMedia

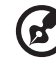

**Remarque**: le module du disque dur n'est pas échangeable à chaud. Vous devez éteindre votre ordinateur avant de pouvoir échanger le module.

Vous pouvez échanger le lecteur AcerMedia avec n'importe lequel des modules AcerMedia en option. Faites d'abord glisser le loquet de libération de la baie AcerMedia comme montré dans l'illustration (a). Puis retirez le lecteur optique de la baie AcerMedia (b).

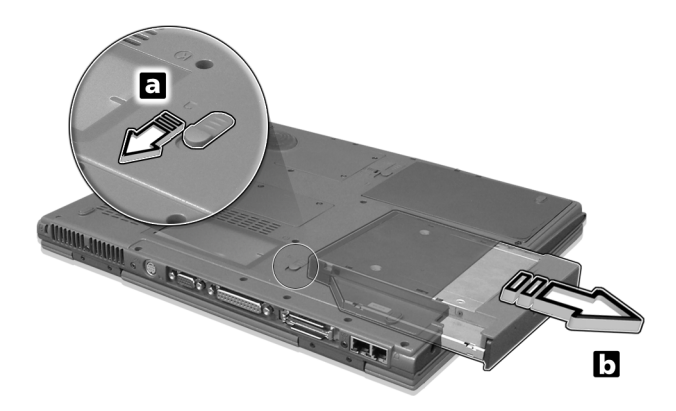

Insérez ensuite le module AcerMedia en option dans la baie AcerMedia jusqu'à ce qu'il se mette en place avec un déclic.

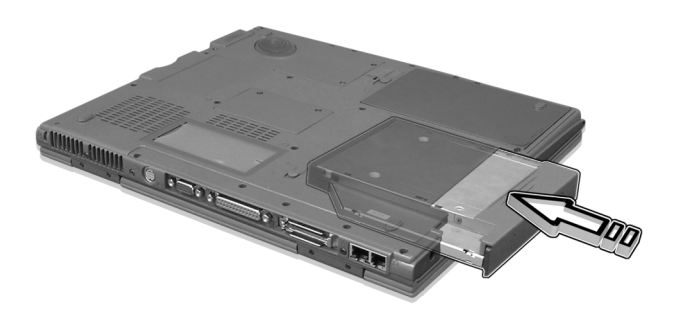

# Utilisation des utilitaires système

## Notebook Manager

L'ordinateur a un programme de configuration intégré appelé Notebook Manager. Ce programme sous Windows vous permet de configurer les mots de passe, la séquence d'initialisation des lecteurs et la gestion de l'alimentation. Il affiche également la configuration matérielle actuelle.

Pour démarrer Notebook Manager, appuyez sur **Fn-F2** ou procédez comme suit :

- 1 Cliquez sur **Démarrer**, **Programmes**, puis **Notebook Manager**.
- 2 Sélectionnez l'application **Notebook Manager** pour exécuter le programme.

Cliquez sur **Help** pour des informations complémentaires.

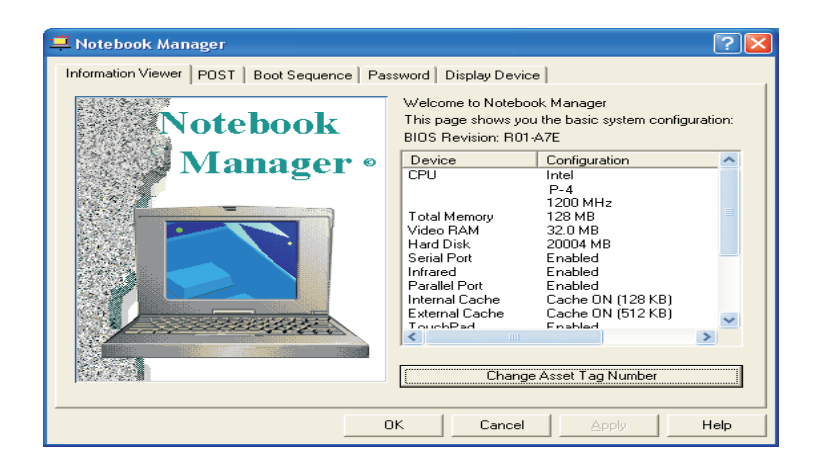

## Launch Manager

Launch Manager vous permet de définir les quatre touches de lancement situées en haut du clavier. [Voir « Touchpad » à la page 24](#page-31-0) pour l'emplacement des touches de lancement.

Vous pouvez accéder à Launch Manager en cliquant sur **Démarrer**, **Programmes**, puis sur **Launch Manager** pour exécuter l'application.

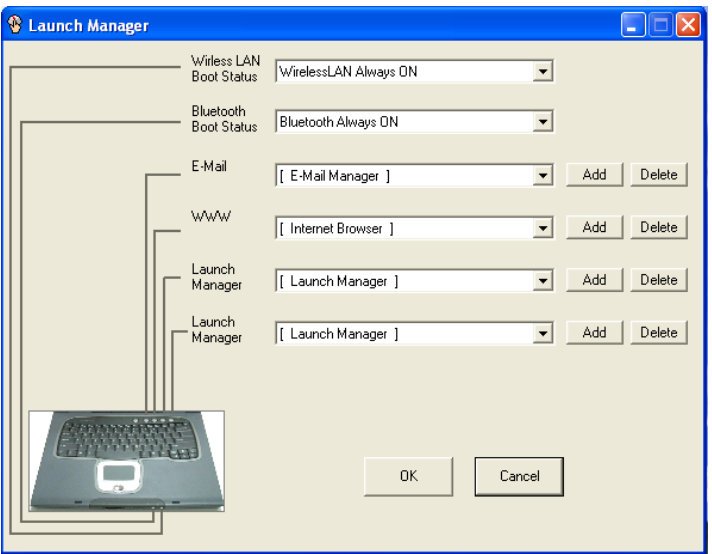

# <span id="page-65-0"></span>Utilitaire du BIOS

L'utilitaire du BIOS est un programme de configuration matérielle intégré dans le BIOS de l'ordinateur.

Votre ordinateur est déjà configuré et optimisé de manière appropriée et il n'est pas nécessaire d'exécuter cette utilitaire. Cependant, si vous avez des problèmes de configuration, il est nécessaire de l'exécuter.

Pour activer l'utilitaire du BIOS, appuyez sur **F2** lors du POST (test automatique à la mise sous tension) lorsque le logo TravelMate est affiché.

3 Dépannage de votre **TravelMate** 

Ce chapitre décrit les solutions aux problèmes relativement courants. Lisez-le avant d'appeler un technicien à l'apparition d'un problème. Les solutions à des problèmes plus sérieux demandent l'ouverture de l'ordinateur. Contactez votre revendeur ou un centre de service agréé ; n'essayez pas d'ouvrir le notebook par vous-même.

lien clé : www.acersupport.com

# Foire aux questions

Vous trouverez ici une liste des situations qui peuvent apparaître lors de l'utilisation de l'ordinateur, ainsi que des réponses et des solutions aux questions que vous vous posez.

J'ai poussé l'interrupteur d'alimentation et ouvert l'écran, mais l'ordinateur ne se met pas sous tension ou ne s'initialise pas.

Vérifiez l'indicateur d'alimentation :

- **•** Si l'indicateur n'est pas allumé, l'ordinateur n'est pas alimenté. Vérifiez ce qui suit :
	- **•** Si le système fonctionne sur la batterie, son niveau de charge peut être trop bas et ne pas pouvoir alimenter le système. Connectez l'adaptateur secteur pour recharger la batterie.
	- **•** Assurez-vous que l'adaptateur secteur est correctement branché à l'ordinateur et à la prise secteur.
- **•** Si l'indicateur est allumé, vérifiez ce qui suit :
	- **•** Le lecteur contient-il une disquette non-initialisable (nonsystème) ? Retirez-la ou remplacez-la avec une disquette système et appuyez sur **Ctrl-Alt-Suppr** pour réinitialiser le système.
- **•** Les fichiers du système d'exploitation peuvent être endommagés ou manquants. Insérez la disquette de démarrage créée lors de la configuration de Windows dans le lecteur de disquette et appuyez sur **Ctrl-Alt-Suppr** pour réinitialiser le système. Ceci va effectuer un diagnostic de votre système et effectuer les corrections nécessaires.

Rien n'apparaît à l'écran.

Le système de gestion de l'alimentation éteint l'écran automatiquement pour économiser l'énergie. Appuyez sur une touche pour rallumer l'écran.

Si l'appui sur une touche ne rallume pas l'écran, il peut y avoir deux raisons :

**•** Le niveau de la luminosité est peut-être trop bas. Appuyez sur **Fn-** → (augmenter) et **Fn-**← (diminuer) pour ajuster le niveau de la luminosité.

- **•** Le périphérique d'affichage est peut-être réglé sur un moniteur externe. Appuyez sur la touche spéciale de choix de l'affichage **Fn-F5** pour retourner l'affichage à l'ordinateur.
- **•** Si l'indicateur de Sommeil est allumé, l'ordinateur est en mode de Sommeil. Faites glisser et libérez le bouton d'alimentation pour la reprise.

L'image n'affiche pas en plein écran.

L'affichage de l'ordinateur a une résolution native de 1400 x 1050 (SXGA+) pour le 14,1 pouces, et de 1400 x 1050 SXGA+ pour le 15 pouces. Si vous définissez une résolution inférieure à cela, l'écran s'élargit pour remplire l'affichage de l'ordinateur. Cliquez du bouton droit sur le bureau de Windows et sélectionnez Propriétés pour faire apparaître la boîte de dialogue **Propriétés pour Affichage**. Cliquez ensuite sur l'onglet Paramètres pour vous assurer que la résolution est définie sur la résolution appropriée. Des résolutions inférieures à la résolution spécifiée n'affichent pas en plein écran sur le notebook ou sur un moniteur externe.

Aucun son ne sort de l'ordinateur.

Vérifiez ce qui suit :

- **•** Le son est peut-être désactivé. Dans Windows, vérifiez l'icône de contrôle du son (un haut-parleur) sur la barre des tâches. Si elle est barrée, cliquez sur l'icône et désélectionnez l'option Muet.
- **•** Les haut-parleurs sont peut-être éteints. Appuyez sur **Fn-F8** pour allumer les haut-parleurs (cette touche spéciale éteint également les haut-parleurs).
- **•** Le niveau du volume est peut-être trop bas. Dans Windows, vérifiez l'icône de contrôle du son sur la barre des tâches. Vous pouvez utilisez les boutons de contrôle du volume pour ajuster le volume. Voir [« Touches spéciales » à la page 15](#page-22-0) pour plus de détails.
- **•** Si un casque stéréo, des écouteurs, ou des haut-parleurs externes sont connectés au port de sortie audio sur le panneau arrière de l'ordinateur, les haut-parleurs internes sont éteints automatiquement.

Je veux éjecter le plateau du lecteur optique sans mettre l'ordinateur sous tension. Je ne peux pas éjecter le plateau du lecteur optique.

Le lecteur optique a un bouton d'éjection mécanique. Insérez tout simplement la pointe d'un stylo ou d'un trombone et appuyez pour éjecter le plateau.

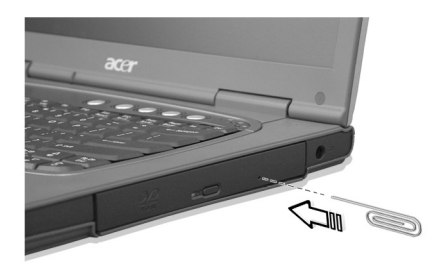

Le clavier ne répond pas.

Essayez de connecter un clavier externe au connecteur USB 2.0 à l'gauche de l'ordinateur. S'il fonctionne, contactez votre revendeur ou un centre de service agréé car le câble interne du clavier est peut-être déconnecté.

Le port infrarouge ne fonctionne pas.

Vérifiez ce qui suit :

- **•** Assurez-vous que les ports infrarouges des deux appareils sont face  $\hat{a}$  face ( $\pm$  15°) à un maximum de 1 m de distance.
- **•** Assurez-vous que rien n'est entre les deux ports infrarouges. Rien ne doit bloquer les ports.
- **•** Assurez-vous que vous avez le logiciel approprié exécuté sur les deux appareils (transfert de fichier) ou que vous avez les pilotes appropriés (pour l'impression sur une imprimante infrarouge).
- **•** Pendant le POST, appuyez sur **F2** pour accéder à l'utilitaire du BIOS et vérifier si le port infrarouge est activé.
- **•** Assurez-vous que les deux appareils sont conformes à la norme IrDA.

L'imprimante ne fonctionne pas.

Vérifiez ce qui suit :

- **•** Assurez-vous que l'imprimante est branchée à une prise secteur et est sous tension.
- **•** Assurez-vous que le câble de l'imprimante est bien branché dans le port parallèle de l'ordinateur et dans le port correspondant de l'imprimante.
- **•** Pendant le POST, appuyez sur **F2** pour accéder à l'utilitaire du BIOS et vérifier si le port parallèle est activé.

Je veux configurer mon lieu d'appel pour utiliser le modem interne.

Pour utiliser votre logiciel de communication (par exemple HyperTerminal), vous devez configurer votre lieu d'appel :

- 1 Cliquez sur **Démarrer**, **Paramètres Panneau de configuration**.
- 2 Double-cliquez sur **Modems**.
- 3 Cliquez sur **Propriétés de numérotation** et configurez votre lieu d'appel.

Consultez le manuel de Windows pour des détails.
## Conseils de dépannage

<span id="page-72-0"></span>Cet ordinateur portable a une conception avancée qui affiche des messages d'erreur à l'écran pour vous aider à résoudre les problèmes.

Si le système affiche un message d'erreur ou un symptôme d'erreur survient, consultez [« Messages d'erreur » à la page 66](#page-73-0). Si le problème ne peut pas être résolu, contactez votre revendeur. Voir [« Demande de](#page-74-0)  [service » à la page 67](#page-74-0).

<span id="page-73-1"></span><span id="page-73-0"></span>Si vous recevez un message d'erreur, notez-le et prenez les mesures correctrices. Le tableau qui suit donne la liste des messages d'erreur système en ordre alphabétique et les mesures correctrices recommandées.

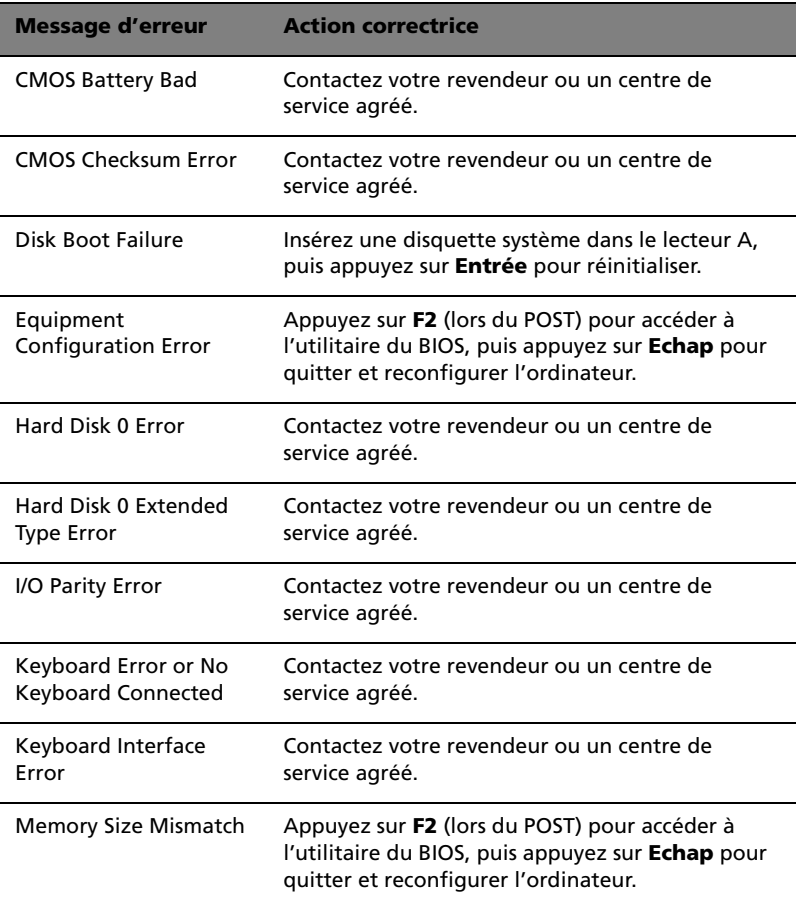

Si vous avez toujours des problèmes après avoir passé en revue les mesures correctrices, veuillez contacter votre revendeur ou un centre de service agréé. Certains problèmes peuvent être résolus en utilisant l'utilitaire du BIOS.

## <span id="page-74-0"></span>Demande de service

## Garantie internationale du voyageur (ITW)

<span id="page-74-3"></span><span id="page-74-2"></span>Votre ordinateur est couvert par une garantie internationale du voyageur (ITW) qui vous permet d'avoir l'esprit libre et tranquille lorsque vous voyagez. Notre réseau de centres de maintenance agréés est prêt à vous venir en aide.

Un passeport ITW est fourni avec votre ordinateur. Ce passeport contient tout ce que vous devez savoir sur le programme ITW. Ce livret contient la liste des centres de maintenance agréés. Lisez le passeport avec soin.

Ayez toujours le passeport ITW avec vous, surtout lorsque vous voyagez, pour pouvoir bénéficier du support de nos centres de maintenance. Placez votre preuve d'achat dans le rabat à l'intérieur de la couverture du passeport ITW.

Si le pays dans lequel vous voyagez n'a pas de centre de maintenance agréé ITW, vous pouvez tout de même contacter nos bureaux internationaux.

<span id="page-74-1"></span>Il y a deux manières d'accéder au support et aux informations techniques d'Acer :

- **•** Service Internet mondial (www.acersupport.com)
- **•** Des numéros de support technique dans de nombreux pays

Pour afficher une liste des numéros de support, procédez comme suit :

- 1 Cliquez sur **Démarrer**, **Paramètres Panneau de configuration**.
- 2 Double-cliquez sur **Système**.
- 3 Cliquez sur le bouton **Informations sur le Support**.

## Avant d'appeler

Veuillez préparer les informations qui suivent avant d'appeler Acer pour un service en ligne, et veuillez être à côté de votre ordinateur lorsque vous appelez. Avec votre aide, nous pouvons réduire la durée de l'appel et vous aider à résoudre vos problèmes efficacement.

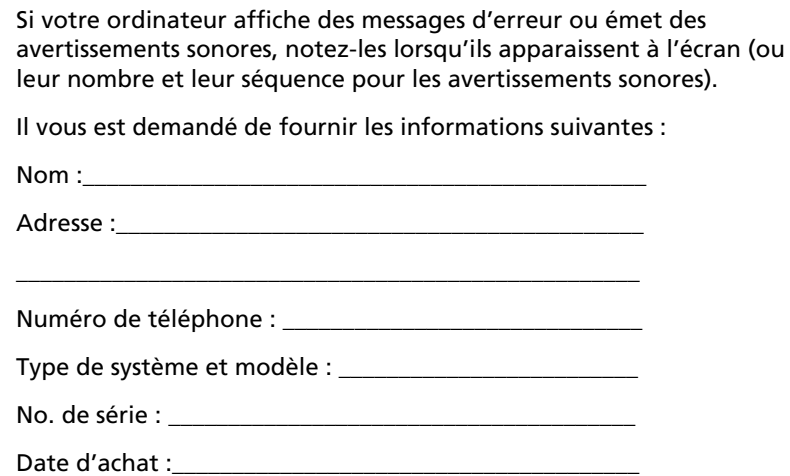

# Annexe A Spécifications

<span id="page-77-0"></span>Cette annexe donne la liste des spécifications générales de votre ordinateur.

#### Microprocesseur

**•** Processeur Intel® Pentium® M à 1,3G~1,6G et plus

#### Mémoire

- **•** Mémoire principale extensible à 2 Go
- **•** Deux connecteurs soDIMM
- **•** Prise en charge de la mémoire DDR DRAM
- **•** BIOS mémoire ROM Flash de 512 Ko

#### Stockage des données

- **•** Un disque dur IDE améliorée, haute capacité
- **•** Un lecteur optique amovible interne de 5,25 pouces (baie AcerMedia)

#### Affichage et vidéo

- **•** Écran LCD TFT (Thin-Film Transistor) affichant en couleurs vraies 32 bits avec une résolution maximale de 1024 x 768 XGA (eXtended Graphic Array) pour le 14,1/15 pouces, et avec une résolution maximale de 1400 x 1050 SXGA+ (Super eXtended Graphic Array+) pour le 15 pouces
- **•** Prise en charge de l'affichage simultané sur l'écran LCD et un moniteur
- **•** Capacité de double affichage
- **•** Sortie S-vidéo pour un téléviseur ou un périphérique d'affichage avec entrée S-vidéo
- **•** Fonctionnalité de réduction automatique du LCD qui décide automatiquement le meilleur réglage pour votre affichage et en même temps économise l'énergie

#### Audio

- **•** Audio stéréo AC'97 16 bits
- **•** Deux haut-parleurs et microphone
- **•** Ports séparés pour périphériques de sortie audio, entrée audio et microphone

#### Clavier & périphérique de pointage

- **•** Clavier Windows à 84/85/88 touches
- **•** Périphérique de pointage touchpad à la position ergonomique centrale avec bouton de défilement bidirectionnel

#### Ports E/S

- **•** Un emplacement de carte PC CardBus de type II
- **•** Une prise RJ-45 (Ethernet 10/100)
- **•** Une prise téléphone RJ-11 (V.90/92)
- **•** Une prise d'alimentation
- **•** Un port parallèle
- **•** Un port moniteur externe
- **•** Une prise de sortie haut-parleurs / casque (mini-prise 3,5 mm)
- **•** Une prise d'entrée audio (mini-prise 3,5 mm)
- **•** Une prise microphone
- **•** Un ports IEEE 1394
- **•** Un port de sortie TV S-vidéo
- **•** Duplicateur des ports à 100 broches
- **•** Quatre ports USB 2.0
- **•** Un port infrarouge rapide (IrDA)
- **•** Un emplacement de carte à puce
- **•** Lecteur de cartes 4 en 1

Poids et dimensions

- **•** 2,76 kg (6,1 livres) pour le LCD 14,1 pouces / 2,9 kg (6,4 livres) pour le LCD 15,0 pouces
- **•** 330 x 272 x 30/32,5 mm (L x P x H)

#### Environnement

- **•** Température
	- **•** En marche : 5°C à 35°C
	- **•** À l'arrêt : -20°C à 65°C
- **•** Humidité (sans condensation)
	- **•** En marche : 20% à 80% RH
	- **•** À l'arrêt : 20% à 80% RH

#### Système

- **•** Prise en charge de l'ACPI
- **•** Conforme à DMI 2.0
- **•** Système d'exploitation Microsoft® Windows®

#### Alimentation

- **•** Batteries
	- **•** Batterie au lithium-ion de 65 wh
	- **•** Recharge rapide de 2 heures, recharge en utilisation de 3,5 heures
- **•** Adaptateur secteur
	- **•** 75 W
	- **•** Autosensible 90~264 Vca, 47~63 Hz

#### Options

- **•** Modules d'extension mémoire de 256, 512 Mo / 1 Go
- **•** Batterie au lithium-ion supplémentaire
- **•** Adaptateur secteur supplémentaire
- **•** Combo DVD/CD-RW (comprend le logiciel de lecture de DVD)
- **•** Duplicateur des ports Acer EasyPort
- **•** Second disque dur
- **•** Lecteur de disquettes USB
- **•** Chargeur externe

## Annexe B Avis

Cette annexe donne la liste des avis généraux de votre ordinateur.

## Avis FCC

<span id="page-84-0"></span>Cet appareil a été testé et reconnu conforme aux normes applicables au matériel informatique de Classe B, en vertu de l'article 15 des Réglementations de la FCC. Ces normes visent à fournir aux installations résidantes une protection raisonnable contre les interférences. Cet appareil génère, utilise et peut diffuser des signaux radioélectriques. En outre, s'il n'est pas installé et employé conformément aux instructions, il peut provoquer des interférences nuisibles aux communications radio.

Quoi qu'il en soit, on ne peut pas garantir que des interférences ne se produiront pas dans certaines installations. Si l'appareil est à l'origine de nuisances vis-à-vis de la réception de la radio ou de la télévision, ce que l'on peut déterminer en l'allumant puis en l'éteignant, il est recommandé à l'utilisateur de prendre l'une des mesures suivantes pour tenter de remédier à ces interférences :

- **•** réorientez ou changez l'antenne réceptrice de place ;
- **•** éloignez l'appareil du récepteur ;
- **•** branchez l'appareil à une prise appartenant à un circuit différent de celui du récepteur ;
- **•** consultez le fournisseur ou un technicien radiotélévision expérimenté.

### Avis : Câbles blindés

Des câbles blindés doivent être utilisés pour la connexion avec d'autres appareils informatiques afin de conserver la conformité aux normes FCC.

### Avis : Appareils périphériques

Seuls des périphériques (appareils entrée/sortie, terminaux, imprimantes) certifiés comme étant conformes aux limites de la classe B peuvent être connectés à cet appareil. Le fonctionnement avec des périphériques non certifiés causera probablement nuisances vis-à-vis de la réception de la radio ou de la télévision.

#### Attention

Les changements ou modifications qui ne seraient pas expressément approuvés par le fabricant, pourraient faire perdre à l'utilisateur le droit à faire fonctionner l'appareil qui est décerné par la Federal Communications Commission.

### Conditions d'utilisation

Cet appareil est conforme à l'article 15 des Réglementations de la FCC. Le fonctionnement est sous réserve des deux conditions suivantes : (1) cet appareil ne doit pas provoquer d'interférences nuisibles, et (2) cet appareil doit accepter toute interférence reçue, y compris des interférences qui peuvent provoquer un fonctionnement non désiré.

#### Avis : Canadian users

This Class B digital apparatus meets all requirements of the Canadian Interference-Causing Equipment Regulations.

Remarque à l'intention des utilisateurs canadiens

Cet appareil numérique de la classe B respected toutes les exigences du Règlement sur le matériel brouilleur du Canada.

## Avis pour le modem

## FCC

<span id="page-85-0"></span>Cet appareil est conforme à l'article 68 des Réglementations de la FCC. Une étiquette sur la face inférieure du modem contient, entre autres informations, le numéro d'enregistrement à la FCC et le REN (numéro d'équivalence de sonnerie) pour cet appareil. Vous devez fournir ces informations à la demande de votre société de téléphone.

Si l'équipement téléphonique cause des nuisances au réseau téléphonique, la société de téléphone peut interrompre votre service temporairement. Si possible, vous serez informé préalablement. Mais si une notification préalable n'est pas possible, vous serez informé dès que possible. Vous serez également informé de votre droit d'enregistrer une plainte auprès de la FCC.

Votre société de téléphone peut apporter des modifications à ses installations, ses équipements, son organisation, ou ses procédures, qui pourraient avoir une influence sur le bon fonctionnement de votre équipement. Si c'est le cas, vous en serez informé préalablement pour maintenir un service téléphonique sans interruption.

Si cet équipement présente des problèmes de fonctionnement, déconnectez-le de la ligne téléphonique pour déterminer s'il est la cause du problème. Si l'équipement cause le problème, arrêtez son utilisation et contactez votre revendeur.

## TBR 21

Cet appareil a été approuvé [décision du conseil 98/482/EC - « TBR21 »] pour une connexion de terminal simple paneuropéenne au réseau téléphonique public commuté (RTPC). Cependant, du fait de différences entre les RTPC fournis dans les différents pays, l'approbation, par elle-même, ne garantit pas un bon fonctionnement à chaque point de terminaison du RTPC. En cas de problème, vous devez contacter en premier le fournisseur de votre appareil.

## Consignes de sécurité importantes

<span id="page-86-0"></span>Lisez ces instructions avec attention. Conservez-les pour des références futures.

- 1 Conformez-vous aux consignes et avertissements indiqués sur cet appareil.
- 2 Débranchez l'alimentation secteur avant tout nettoyage. N'utilisez pas de liquide ou d'aérosol de nettoyage. Utilisez un chiffon légèrement humide.
- 3 N'utilisez pas cet appareil près d'une source d'eau.
- 4 Ne placez pas cet appareil sur un chariot, un support ou une table instables. Une chute risque d'endommager gravement l'appareil.
- 5 Les fentes et ouvertures de l'unité centrale (panneau arrière ou fond) sont prévues pour la ventilation et ne doivent jamais être obstruées ou bloquées pour assurer le bon fonctionnement de l'appareil et éviter tout risque de surchauffe. L'appareil ne doit jamais être placé sur un lit, un divan, une couverture ou toute autre surface similaire susceptible d'obstruer les ouvertures. Il ne doit jamais être placé à proximité ou au contact d'un radiateur ou d'une source de chaleur. Il ne doit pas être placé dans une installation encastrée à moins qu'une ventilation suffisante ne soit assurée.
- 6 L'alimentation électrique de l'appareil doit être conforme aux caractéristiques figurant sur l'étiquette d'identification. En cas de doute, consultez votre revendeur ou la compagnie d'électricité appropriée.
- 7 Ne placez aucun objet sur le câble d'alimentation et installez l'appareil en dehors des zones de passage.
- 8 Lors de l'utilisation éventuelle d'une rallonge, assurez-vous que l'ampérage total des appareils reliés par la rallonge reste dans les limites admises. De même, vérifiez que l'ampérage de tous les appareils reliés à une même prise secteur ne dépasse pas la valeur du fusible.
- 9 N'enfoncez jamais d'objets dans les fentes de l'unité centrale car ils pourraient entrer en contact avec des points de voltage ou courtcircuiter des éléments, d'où un risque d'incendie ou d'électrocution. Ne renversez jamais de liquide, quel qu'il soit, sur l'appareil.
- 10 N'essayez jamais de réparer vous-même cet appareil : l'ouverture ou la dépose du panneau supérieur vous expose à divers risques, électrocution notamment. L'entretien doit être confié à un spécialiste.
- 11 Débranchez l'appareil et adressez-vous au service après-vente dans les cas suivants :
	- a Lorsque le cordon d'alimentation est endommagé ou dénudé.
	- b Un liquide a été renversé dans l'appareil.
	- c Le produit a été exposé à la pluie ou à de l'eau.
	- d L'appareil ne fonctionne pas correctement bien que les consignes d'installation aient été respectées. Effectuez uniquement les réglages indiqués dans les consignes d'installation ; d'autres réglages incorrects risquent de provoquer des dommages nécessitant l'intervention prolongée d'un technicien qualifié.
	- e L'appareil est tombé ou le châssis a été endommagé.
	- f Les performances de l'appareil deviennent irrégulières, indiquant la nécessité du recours au S.A.V.
- 12 Utilisez uniquement une batterie du même type que celle recommandée pour l'appareil. L'utilisation d'une autre batterie peut présenter un risque d'incendie ou d'explosion.
- 13 Avertissement ! Une batterie incorrectement manipulée risque d'exploser. Vous ne devez jamais la démonter, ni l'exposer au feu. Placez-la hors de portée des enfants et mettez rapidement une batterie usée au rebut.
- 14 Utilisez uniquement le type approprié de câble d'alimentation (fourni dans la boîte d'accessoires) pour cet appareil. Il doit être détachable, de type : Listé UL/certifié CSA, type SPT-2, classé 7A 125V minimum, approuvé VDE ou équivalent. La longueur ne doit pas dépasser 4,6 mètres (15 pieds).

## Déclaration de conformité laser

<span id="page-88-0"></span>Le lecteur de CD ou DVD utilisé avec cet ordinateur est à produit à laser. L'étiquette de classification du lecteur (montrée ci-dessous) est située sur le lecteur ou graveur.

CLASS 1 LASER PRODUCT **CAUTION:** INVISIBLE LASER RADIATION WHEN OPEN. AVOID EXPOSURE TO BEAM.

APPAREIL A LASER DE CLASSE 1 **ATTENTION :** RADIATION DU FAISCEAU LASER INVISIBLE EN CAS D'OUVERTURE. EVITTER TOUTE EXPOSITION AUX RAYONS.

LUOKAN 1 LASERLAITE LASER KLASSE 1 **VORSICHT:** UNSICHTBARE LASERSTRAHLUNG, WENN ABDECKUNG GEÖFFNET NICHT DEM STRAHLL AUSSETZEN

PRODUCTO LÁSER DE LA CLASE I **ADVERTENCIA:** RADIACIÓN LÁSER INVISIBLE AL SER ABIERTO. EVITE EXPONERSE A LOS RAYOS.

**ADVARSEL:** LASERSTRÅLING VEDÅBNING SE IKKE IND I STRÅLEN.

VARO! LAVATTAESSA OLET ALTTINA LASERSÅTEILYLLE. **VARNING:** LASERSTRÅLNING NÅR DENNA DEL ÅR ÖPPNAD ÅLÅ TUIJOTA SÅTEESEENSTIRRA EJ IN I STRÅLEN

**VARNING:** LASERSTRÅLNING NAR DENNA DEL ÅR ÖPPNADSTIRRA EJ IN I STRÅLEN

**ADVARSEL:** LASERSTRÅLING NAR DEKSEL ÅPNESSTIRR IKKE INN I STRÅLEN

#### **La gamme TravelMate 660 utilise une batterie au lithium, modèles SQ-1100 et SQU-202 seulement.**

#### **CAUTION**

Danger of explosion if battery is incorrectly replaced. Replace only with the same or equivalent type recommended by the manufacturer. Dispose of used batteries according to local regulations. Recycle if at all possible.

#### **AVERTISSEMENT**

Danger d'explosion si la batterie est remplacée de manière incorrecte. Ne remplacez que qu'avec le même type ou équivalant tel que recommandé par le fabricant. Disposez des batteries usées selon les instructions du fabricant.

#### **ADVARSEL**!

Lithiumbatteri - Eksplosionsfare ved fejlagtig håndtering. Udskiftning må kun ske med batteri af samme fabrikat og type. Léver det brugte batteri tilbage til leverandøren.

#### **ADVARSEL**

Eksplosjonsfare ved feilaktig skifte av batteri. Benytt samme batteritype eller en tilsvarende type anbefalt av apparatfabrikanten. Brukte batterier kasseres i henhold til fabrikantens instruksjoner.

#### **VARNING**

Explosionsfara vid felaktigt batteribyte. Anvãnd samma batterityp eller en ekvivalent typ som rekommenderas av apparattillverkaren. Kassera anvãnt batteri enligt fabrikantens instruktion.

#### **VAROITUS**

Päristo voi räjähtää, jos se on virheellisesti asennettu. Vaihda paristo ainoastaan laitevalmistajan suosittelemaan tyyppiin. Hävitä käytetty paristo valmistajan ohjeiden mukaisesti.

#### **VORSICHT**!

Explosionsgefahr bei unsachgemäßen Austausch der Batterie Ersatz nur durch denselben oder einem vom Hersteller empfohlenem ähnlichen Typ. Entsorgung gebrauchter Batterien nach Angaben des Herstellers.

## Déclaration sur les pixels de l'écran LCD

L'écran LCD est produit avec des techniques de fabrication à haute précision. Néanmoins, certains pixels parfois avoir des ratés ou apparaître comme étant des points noirs ou de couleur. Ceci n'a pas d'effet sur l'image enregistrée et ne constitue pas un dysfonctionnement.

## Avis de protection du droit d'auteur de **Macrovision**

<span id="page-90-0"></span>Ce produit incorpore une technologie de protection du droit d'auteur qui est protégée par des déclarations de méthode de certains brevets U.S. et d'autres droits de propriété intellectuelle appartenant à Macrovision Corporation et d'autres propriétaires légitimes. L'utilisation de cette technologie de protection du droit d'auteur doit être autorisée par Macrovision Corporation, et est destinée à l'utilisation domestique et autres utilisations limitées à moins d'une autorisation implicite de Macrovision Corporation. L'ingénierie à rebours et le désassemblage sont interdits.

Déclarations d'appareil des brevets U.S. Nos. 4,631,603, 4,577,216, 4,819,098, et 4,907,093 pour une utilisation domestique limitée seulement.

## Avis A pointé

Pour des raisons de sécurité, ne connectez que les casques avec une étiquette de conformité de télécommunication. Ceci comprend les appareils déjà étiquetés comme étant permis ou certifiés. L'unité doit être connectée au réseau téléphonique via un fil correspondant aux exigences des standards techniques de l'ACA TS008. Un cordon secteur approuvé par l'Australie doit être utilisé avec l'équipement.

# Index

#### **A**

Accès média [indicateur d'activation 14](#page-21-0) Adaptateur secteur [prendre soin v](#page-4-0) Affichage [dépannage 61,](#page-68-0) [62](#page-69-0) [Touches spéciales 19](#page-26-0) Aide [Services en ligne 67](#page-74-1) [Arrêt Défil 15](#page-22-0) [Audio 29](#page-36-0) [contrôle du volume 29](#page-36-1) [dépannage 62](#page-69-1) Avis [protection du droit d'auteur du](#page-90-0) DVD 83

#### **B**

[Baie AcerMedia 26](#page-33-0) Batterie [indicateur de charge 14](#page-21-1) [prendre soin vi](#page-5-0)

#### **C**

[Carte à puce 36](#page-43-0) [options PlatinumSecure 40](#page-47-0) [PlatinumKey 37](#page-44-0) [PlatinumPAS 36](#page-43-1) [PlatinumSecure 37](#page-44-1) [Carte PC 52](#page-59-0) [éjection 53](#page-60-0) [insertion 53](#page-60-1) CD-ROM [dépannage 63](#page-70-0) [éjection 27](#page-34-0) [éjection manuelle 63](#page-70-0) [Clavier 15](#page-22-1) [dépannage 63](#page-70-1) [pavé numérique intégré 16](#page-23-0) [touches de verrouillage 15](#page-22-2) [Touches spéciales 18](#page-25-0) [Touches Windows 17](#page-24-0) Connexions

[Réseau 50](#page-57-0)

#### **D**

[dépannage 60](#page-67-0) [conseils 65](#page-72-0) [Diodes 14](#page-21-2) [Disque dur 26](#page-33-1) [DVD 27](#page-34-1)

#### **E**

Entretien [Adaptateur secteur v](#page-4-0) [Batterie vi](#page-5-0) [Ordinateur v](#page-4-1) [Euro 20](#page-27-0)

#### **F**

[FAQ. Voir Foire aux questions](#page-68-1) Films DVD [lecture 27](#page-34-1) [Foire aux questions 61](#page-68-1)

#### **G**

Garantie [Garantie internationale du voy](#page-74-2)ageur 67

#### **H**

Haut-parleurs [dépannage 62](#page-69-1) [touche spéciale 19](#page-26-1)

#### **I**

imprimante [dépannage 64](#page-71-0) [Indicateurs d'état 14](#page-21-2) [Indicateurs lumineux 14](#page-21-2) [Infrarouge 50](#page-57-1) [ITW. Voir Garantie](#page-74-2)

#### **L**

Luminosité [Touches spéciales 19](#page-26-2)

#### **M**

Mémoire [installation 54–](#page-61-0) [55](#page-62-0) [mise à niveau 54](#page-61-1) **Messages** [erreur 66](#page-73-1)

[Messages d'erreur 66](#page-73-1) Mode d'Hibernation [touche spéciale 18](#page-25-1) Mode de Réserve [touche spéciale 18](#page-25-2) [Modem 49](#page-56-0) [Mot de passe 44](#page-51-0) [types 44](#page-51-1)

#### **N**

Nettoyage [Ordinateur vi](#page-5-1) [Notebook Manager 57](#page-64-0) [touche spéciale 18](#page-25-3)

#### **O**

**Options** [mémoire additionnelle 54](#page-61-1) Options de connectivité [périphériques d'extension des](#page-60-2) ports 53 Ordinateur [claviers 15](#page-22-3) [courts déplacements 31](#page-38-0) [déconnexion 31](#page-38-1) [dépannage 60](#page-67-0) [emporter à la maison 33](#page-40-0) [en réunion 32](#page-39-0) [fonctionnalités 3,](#page-10-0) [12](#page-19-0) [indicateur d'activation 14](#page-21-3) [indicateurs 14](#page-21-4) [mise en place d'un bureau à la](#page-41-0) maison 34 [mise hors tension iv](#page-3-0) [Nettoyage vi](#page-5-1) [performance 12](#page-19-1) [prendre soin v](#page-4-1) [Sécurité 36](#page-43-2) [voyage avec l'ordinateur 34](#page-41-1) [voyage international 35](#page-42-0)

#### **P**

Pavé numérique [intégré 16](#page-23-1) [Verr Num 16](#page-23-0) [Ports 49](#page-56-1) [Ports IEEE 1394 52](#page-59-1) [POST \(test automatique à la mise sous](#page-65-0) tension) 58

[Problèmes 61](#page-68-1) [Affichage 61,](#page-68-0) [62](#page-69-0) [CD-ROM 63](#page-70-0) [Clavier 63](#page-70-1) [démarrage 61](#page-68-2) [dépannage 60](#page-67-0) [imprimante 64](#page-71-0)

#### **Q**

**Ouestions** [configuration du lieu d'appel](#page-71-1) 64

#### **R**

[Réseau 50](#page-57-0)

#### **S**

Sécurité [Avis FCC 77](#page-84-0) [avis pour le modem 78](#page-85-0) [Carte à puce 36](#page-43-3) [CD-ROM 81](#page-88-0) [encoche de sécurité 36](#page-43-4) [instructions générales 79](#page-86-0) [mots de passe 44](#page-51-0) Service [quand appeler vi](#page-5-2) [Services en ligne 67](#page-74-1) [Spécifications 70](#page-77-0) [Stockage 26](#page-33-2) [Baie AcerMedia 26](#page-33-0) [Disque dur 26](#page-33-1) Support [informations 67](#page-74-3)

#### **T**

[Touches spéciales 18](#page-25-0) [Touches Windows 17](#page-24-0) [Touchpad 24](#page-31-0) [touche spéciale 19](#page-26-3) [utilisation 24–](#page-31-1) [25](#page-32-0)

#### **U**

[USB 51](#page-58-0) [Utilitaire du BIOS 58](#page-65-1)

#### **V**

[Verr Maj 15](#page-22-4) [indicateur d'activation 14](#page-21-5) [Verr Num 15](#page-22-5)

[indicateur d'activation 14](#page-21-6) Volume [contrôle 29](#page-36-1) Voyage [international 35](#page-42-0) [local 34](#page-41-1)

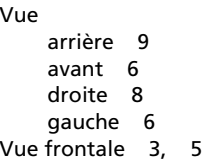

Français